# **USER'S MANUAL – Part 1**

# NEO) **Configurator**

# VERSION: **0.2.2.1**

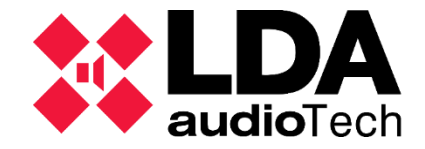

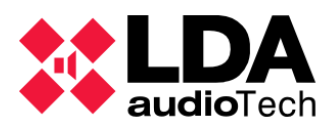

# **CONTENT**

# PART<sub>1</sub>

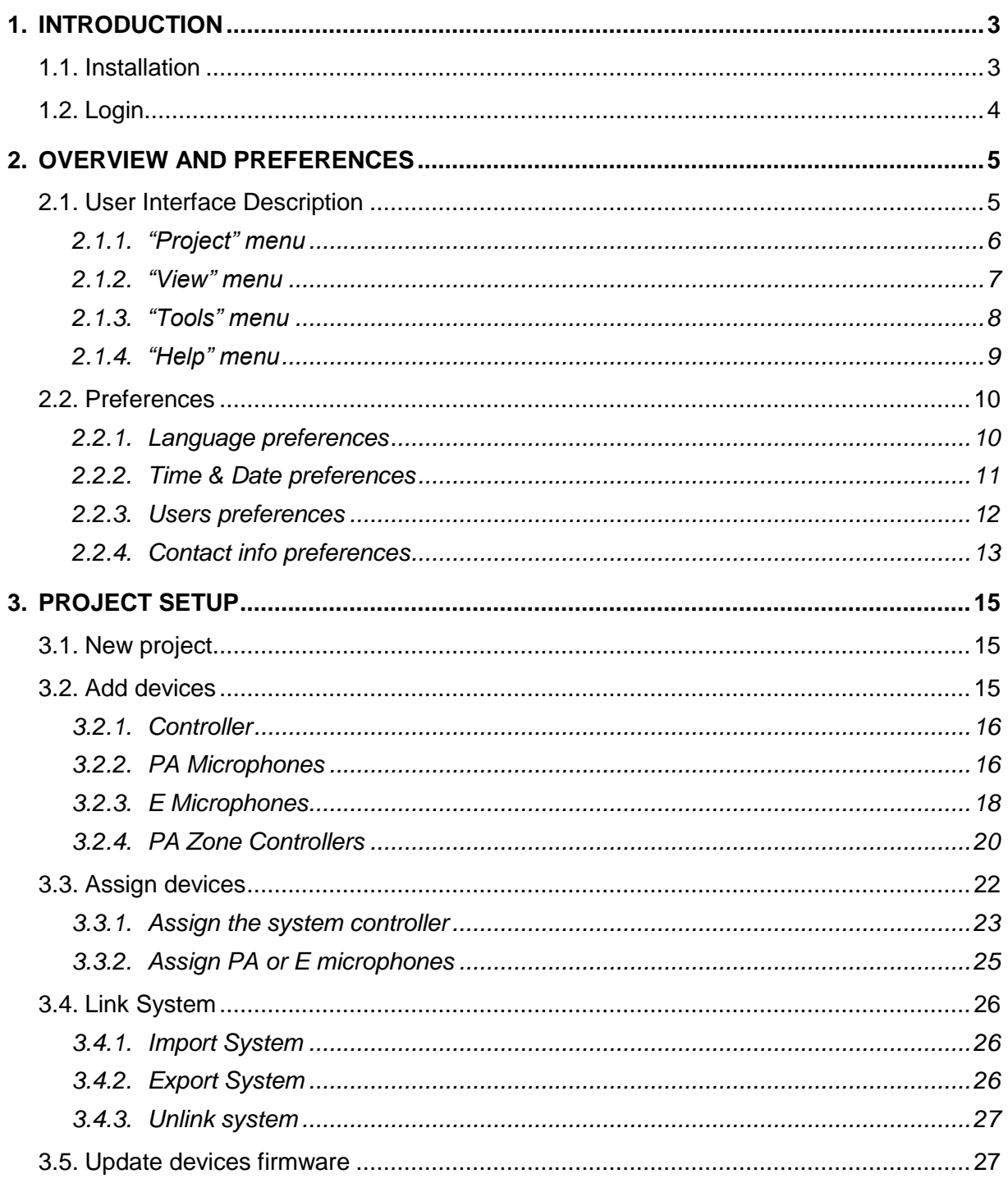

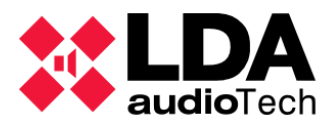

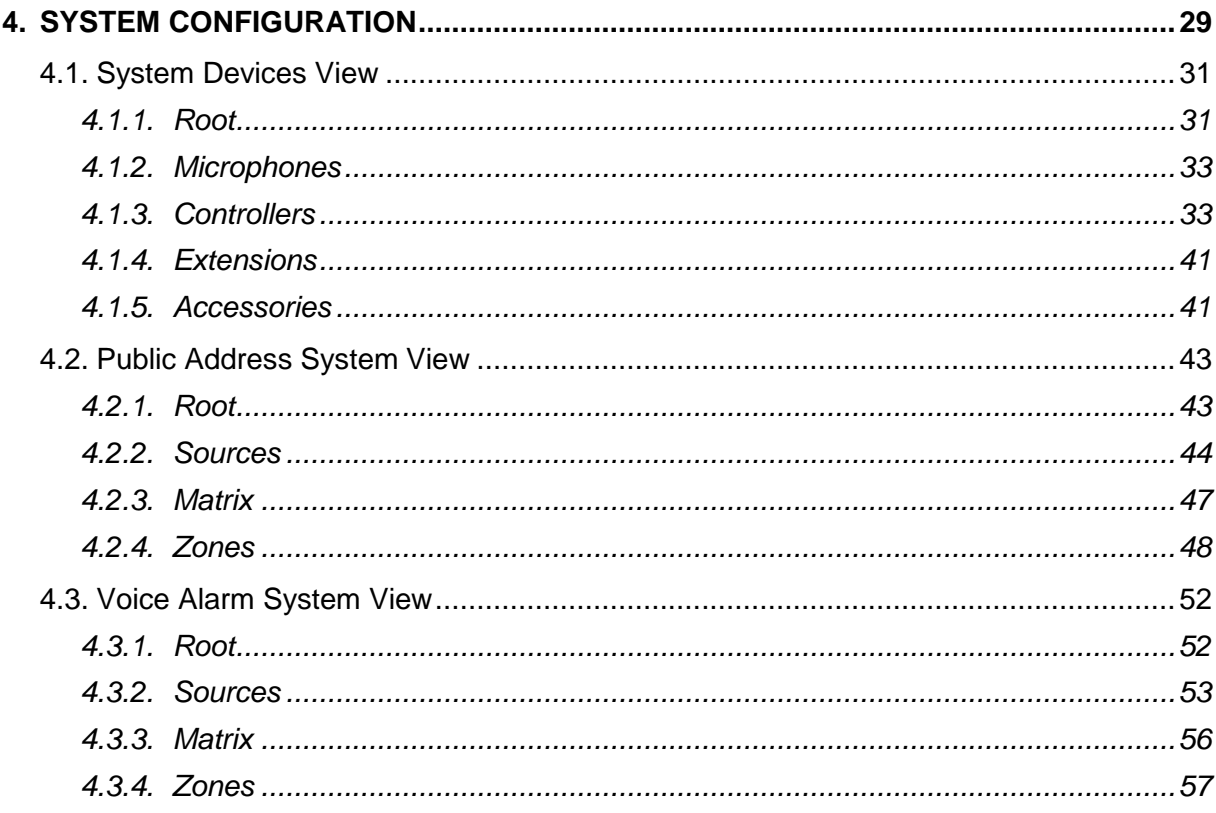

# PART<sub>2</sub>

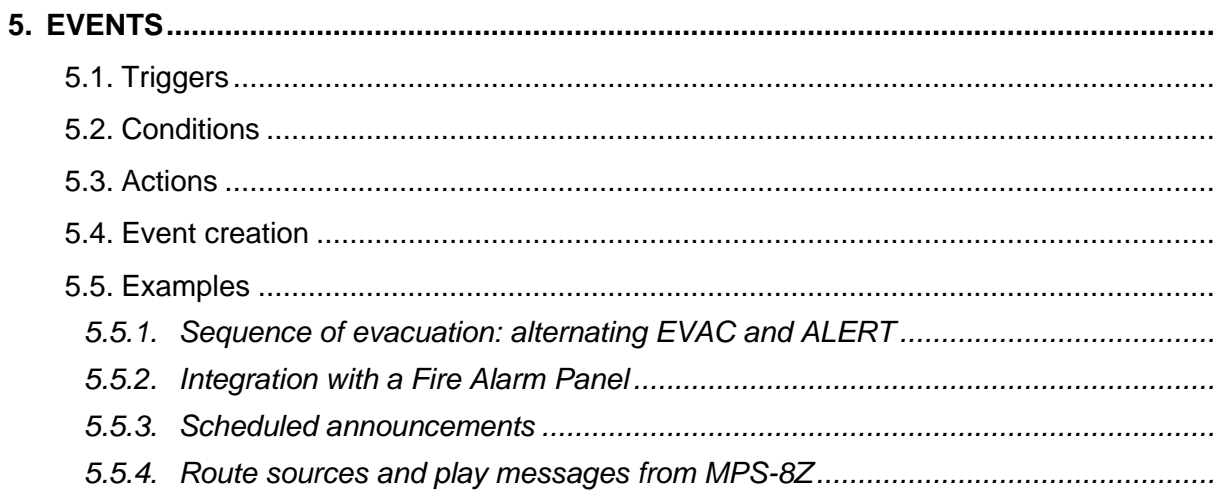

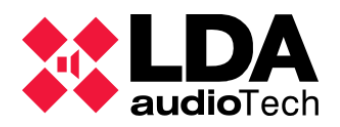

# <span id="page-4-0"></span>**1. INTRODUCTION**

NEO Configurator is a simple and intuitive computer interface that allows to configure the most advanced and powerful parameters of NEO system. NEO Configurator is intended mainly for installers and distributors, however, thanks to the possibility of configure different user profiles, it is also a good tool for basic operation of the system from remote computers.

The instructions and screenshots included in this user's manual correspond to NEO Configurator version 0.2.2.1.

# <span id="page-4-1"></span>**1.1. Installation**

LDA Audio Tech provides the installer for NEO Configurator in an executable file. Simply follow the instruction of the setup wizard to install the software in the computer.

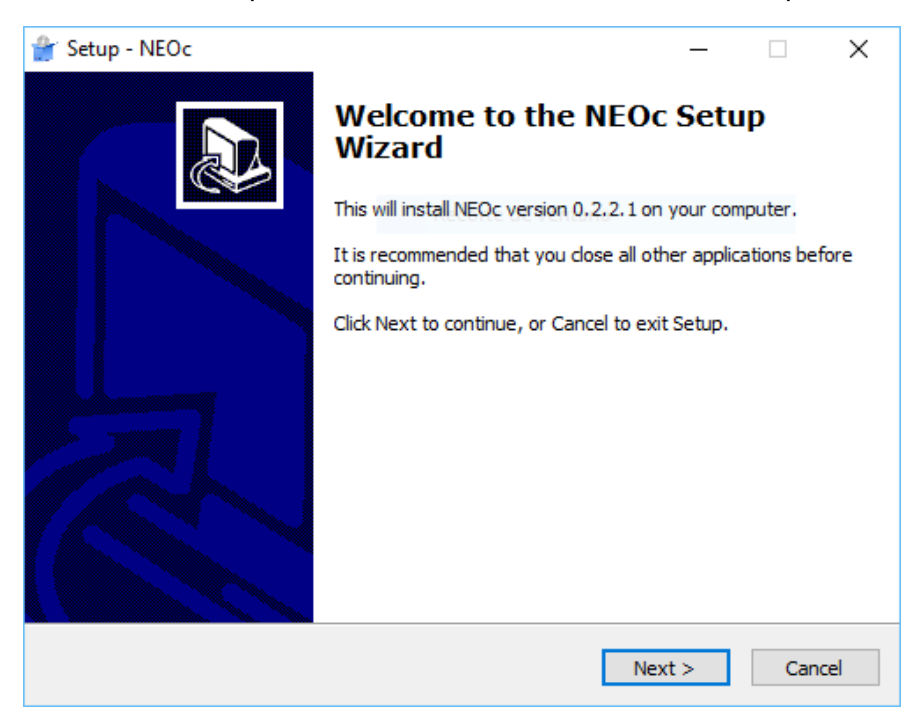

Compatible operating systems:

- Windows XP
- **Windows Vista**
- Windows 7
- Windows 8
- Windows 8.1
- Windows 10

**NOTE:** It is recommended to run NEO Configurator always as *Administrator*.

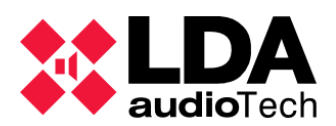

# <span id="page-5-0"></span>**1.2. Login**

Every time NEO Configurator runs, a login screen will appear:

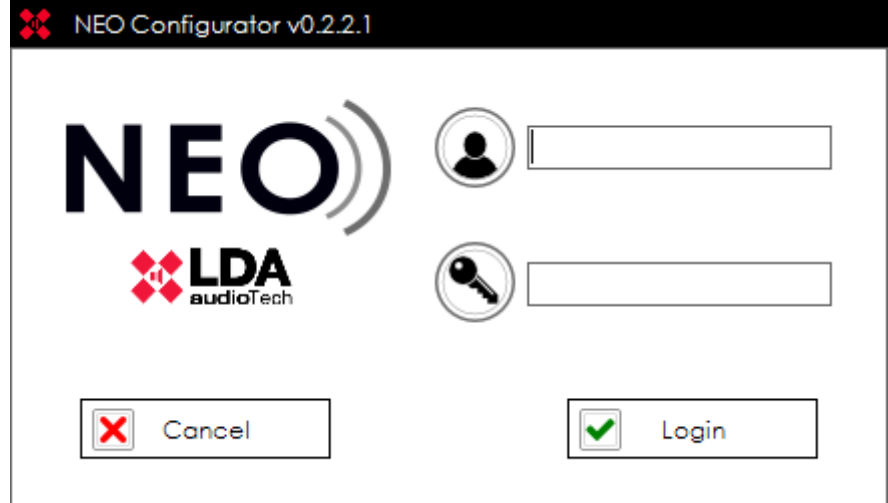

Introduce your user name and password and then click "Login".

**NOTE:** The default user after a clean installation is: *User: default Password: 1234* The profile for this default user is *Installer* (see *[2.2.3. Users preferences](#page-13-0)*).

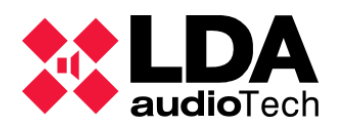

# <span id="page-6-0"></span>**2. OVERVIEW AND PREFERENCES**

# <span id="page-6-1"></span>**2.1. User Interface Description**

After NEO Configurator is opened, you get a blank window with no project loaded as shown below:

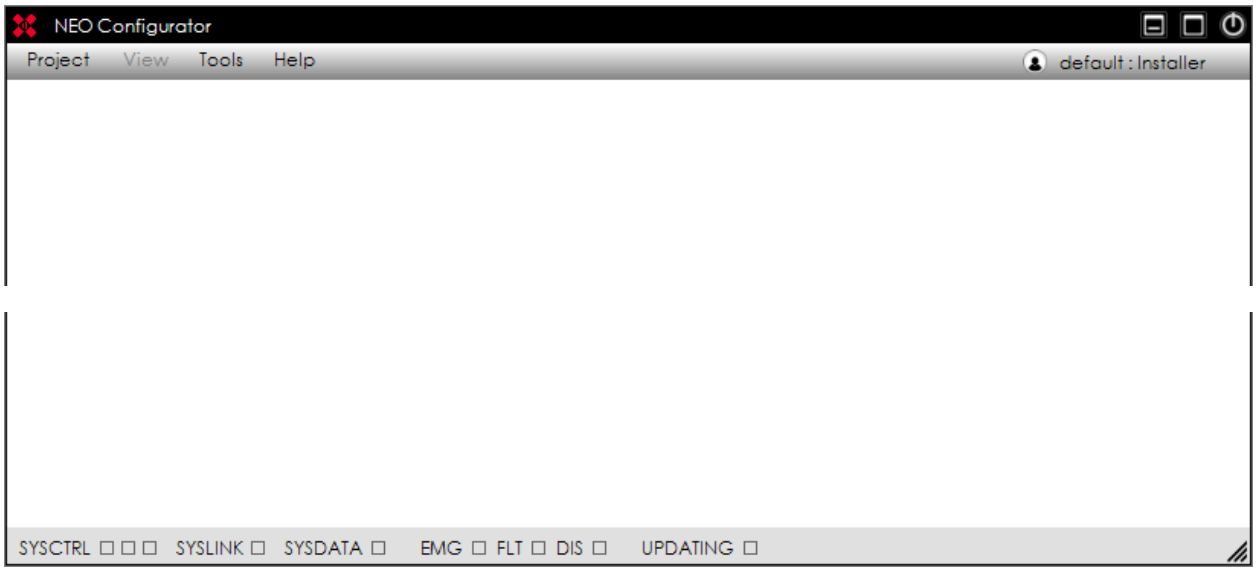

The **menu bar** at the top contains 4 menus: *Project*, *View*, *Tools* and *Help*. They are all described in the sections *[2.1.1](#page-7-0)* to *[2.1.4](#page-10-0)*.

At the top right hand corner is shown the **user name** and **user profile**:

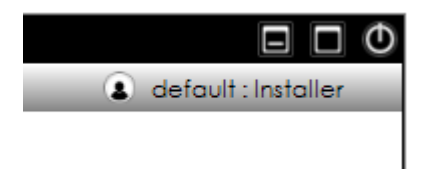

The **status bar** at the bottom includes the following status indicators:

- **EXECTRL:** This status has 3 indicators:
	- o **Indicator 1:** SYSCTRL □■■ The system (project in NEO Configurator) has a Controller.
	- o **Indicator 2:** SYSCTRL  $\Box$   $\Box$  The Controller in NEO Configurator is assigned to a physical controller.
	- o **Indicator 3:** SYSCTRL  $\Box$   $\Box$  NEO Configurator can "see" the assigned physical controller in the network (so it is possible to *live link* to the device).
- **SYSLINK:** SYSLINK  $\Box$  The system (NEO Configurator) is *live linked* with the physical system. Every change made in NEO Configurator is updated instantly in the physical system and vice versa.

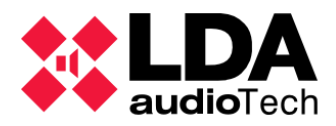

**SYSDATA:** SYSDATA  $\Box$  The project in NEO Configurator is synchronized with the physical system, so all the parameters are the same in NEO Configurator and the device. NEO Configurator must be live linked (SYSLINK on) in order to check the sync status. After a change is made in either side, the indicator will turn black briefly until the change is updated in both ends (NEO Configurator and the physical device).

**NOTE:** Some short blinking of SYSDATA may happen during normal operation.

- **EMG:** EMG **I** It reports NEO is in emergency state.
- **FLT:** FLT **I** It reports NEO is reporting any fault.
- **DIS:** <sup>DIS</sup> It reports one or many zones in NEO are disarmed.
- **UPDATING:** UPDATING **D** It indicates when NEO Configurator is sending data to the physical device when exporting a project (see *[3.4.](#page-27-0) Link [System](#page-27-0)*).

# **2.1.1. "Project" menu**

<span id="page-7-0"></span>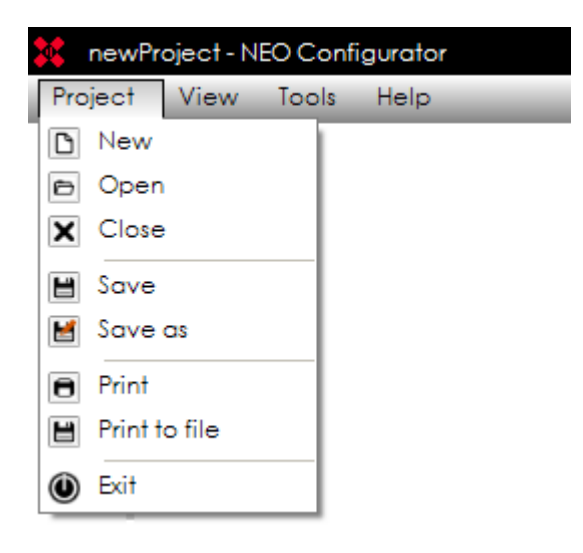

- **NEW:** Creates a new Project with its corresponding views (see [3.1. New project](#page-16-1)). The default name for the new project is "*newProject.neo".*
- **OPEN:** Opens an existing project. If the project already had added devices, they will appear in the "Devices view".
- **CLOSE:** Closes the current project.
- **SAVE:** Saves the complete project with the current name and location. For new projects the "SAVE AS" window will appear instead.
- **SAVE AS:** Saves the complete project with a name and location chosen by the user.

**NOTE:** You can only save a project if your user profile is *Installer* (see *[2.2.3. Users](#page-13-0)  [preferences](#page-13-0)*).

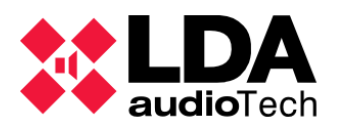

- **PRINT:** Automatically generates a system report with all the configurations and parameters of the system and prompt you to print it with a system printer. The detail level of this report will depend on the user profile (see *[2.2.3. Users preferences](#page-13-0)*).
- **PRINT TO FILE:** Automatically generates a system report with all the configurations and parameters of the system and prompt you to save it as PDF in the computer. The detail level of this report will depend on the user profile (see *[2.2.3.](#page-13-0) [Users](#page-13-0)  [preferences](#page-13-0)*).
- **EXIT:** Exits the software.

**NOTE:** *Adobe Acrobat Reader* is required to ensure the proper operation of the *PRINT* function.

# <span id="page-8-0"></span>**2.1.2. "View" menu**

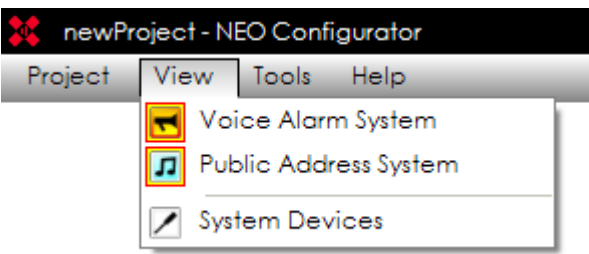

From this menu, you can select any of the 3 *System Views*:

- Voice Alarm System
- Public Address System
- System Devices

The *System Views* allows configuring and setting up all the parameters of the system. It is the main functional area of NEO Configurator. Each one of these views are shown in the left panel of the main window (see screenshots below).

A detailed description of every System View is explained in chapter *[4.](#page-30-0) [SYSTEM](#page-30-0)  [CONFIGURATION](#page-30-0).*

**NOTE:** *View* menu is only active when there is an open project.

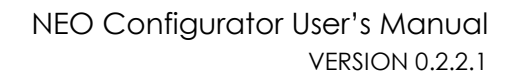

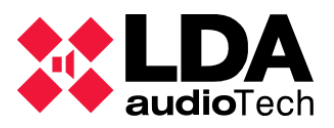

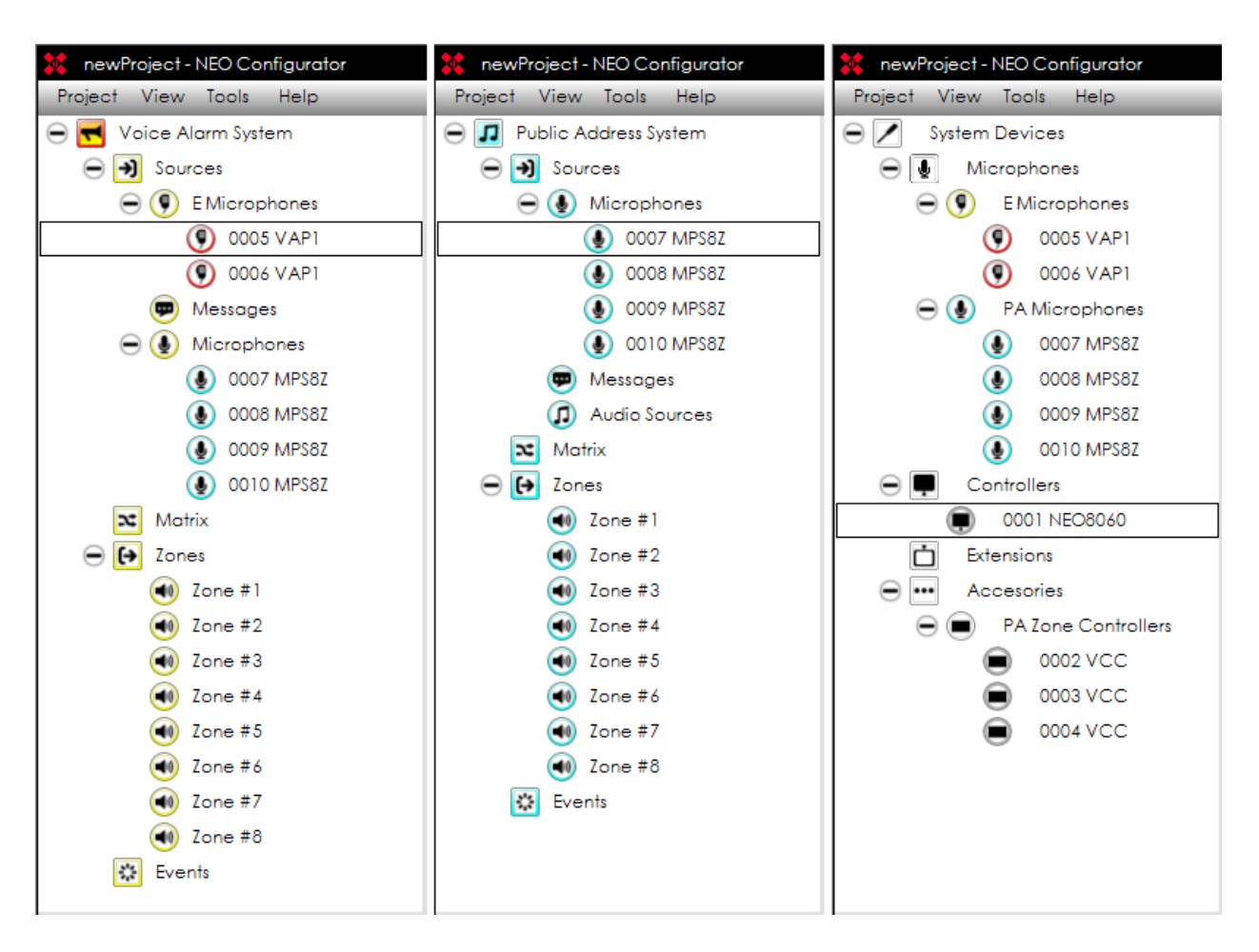

# <span id="page-9-0"></span>**2.1.3. "Tools" menu**

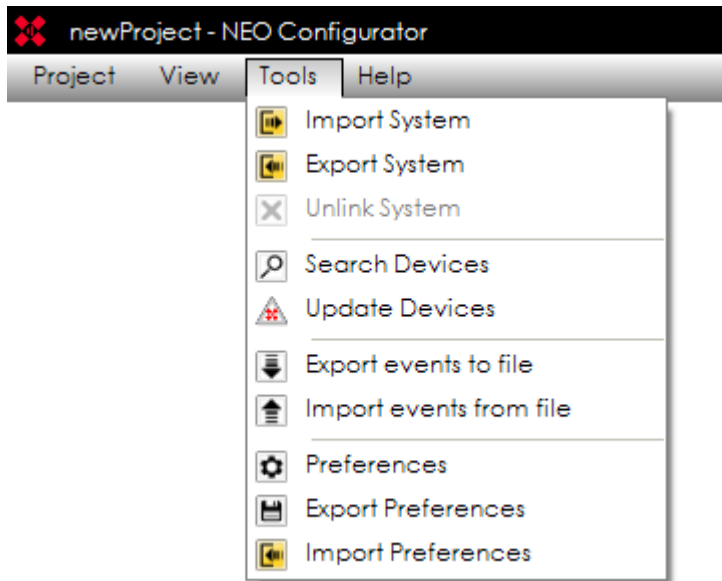

▪ **IMPORT / EXPORT / UNLINK SYSTEM:** These tools are used to *live link* and unlink NEO Configurator to the physical system (see *[3.4.](#page-27-0) Link [System](#page-27-0)*).

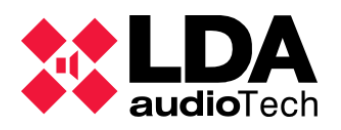

- **SEARCH DEVICES:** Loads the NEO Discovery tool that allows assigning a NEO Configurator project to a physical system (see *[3.3.](#page-23-0) Assign [devices](#page-23-0)*).
- **UPDATE DEVICES:** Loads a tool to update the firmware of NEO devices (see *[3.5.](#page-28-1) [Update devices](#page-28-1)*).
- **EXPORT / IMPORT EVENTS FROM / TO FILE:** Saves into a computer file all the events created in the system (see chapter *5. EVENTS* to know more about events).
- **PREFERENCES:** Edit the general preferences of NEO Configurator software (see *[2.2.](#page-11-0) [Preferences](#page-11-0)*). These preferences are common to all the projects opened from the same computer.
- **EXPORT / IMPORT PREFERENCES:** Saves into a computer file all the preferences of NEO Configurator software.

**NOTE:** Some tools may be restricted depending on your user profile (see *[2.2.3. Users](#page-13-0)  [preferences](#page-13-0)*).

# **2.1.4. "Help" menu**

<span id="page-10-0"></span>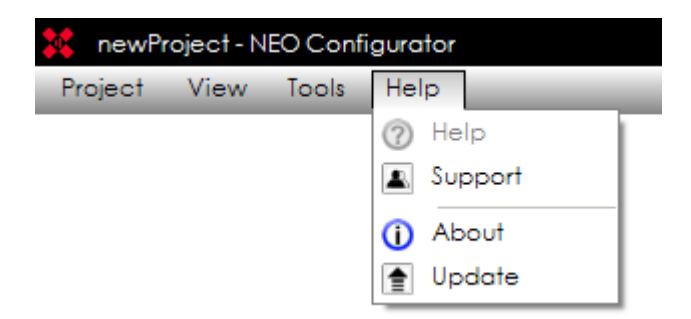

- **HELP:** Displays the help documents of the project. This option is not yet implemented in this version.
- **SUPPORT:** Displays contact information for the user. Additional support information can be added in this window from *Contact info preferences* (see *[2.2.4](#page-14-0)*). Only the *Installer* can edit this information (see *[2.2.3](#page-13-0)*).
- ABOUT: Displays version number and manufacturer information.
- **UPDATE:** Check with LDA Audio Tech servers if a new version of NEO Configurator is available. This option is not implemented yet in this version.

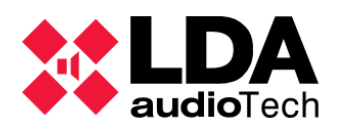

# <span id="page-11-0"></span>**2.2. Preferences**

From the *Tools* menu you can open the *Preferences* window to configure NEO Configurator software. This window contains 4 tabs: Language, Date & Time, Users, Contact Info.

**NOTE:** You can only access to *Preferences* if your user profile is *Installer* or *Maintainer* (see *[2.2.3. Users preferences](#page-13-0)*).

# **2.2.1. Language preferences**

<span id="page-11-1"></span>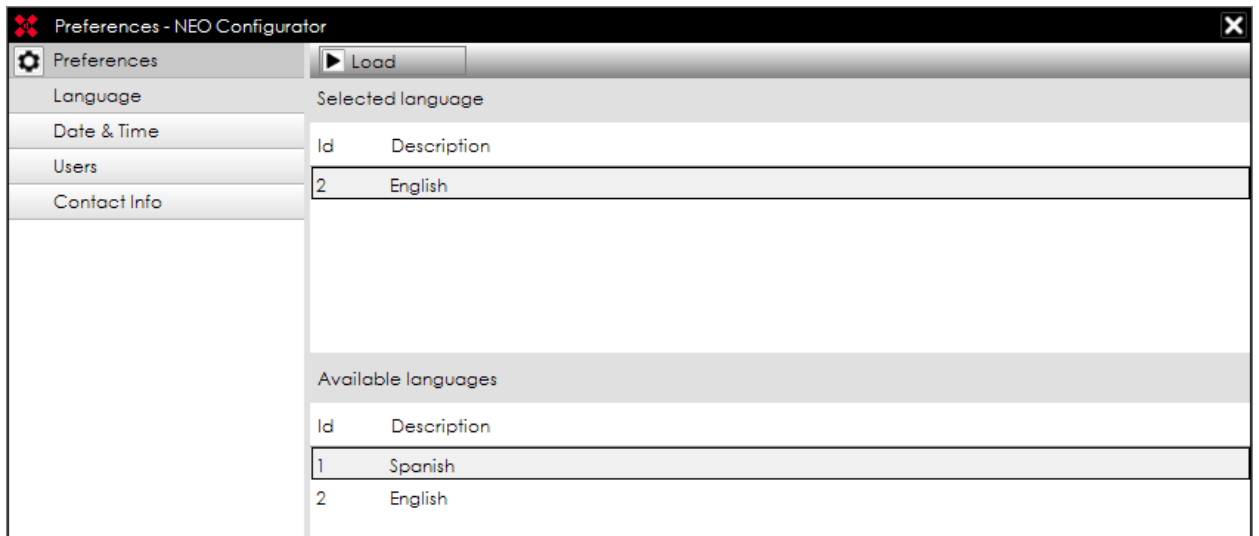

From this tab, you can change the **user interface language** of NEO Configurator:

- 1. Select the language from the panel "Available languages".
- 2. Click on "Load".
- 3. NEO Configurator will prompt if you want to restart the application in order to apply the new language. Click "Yes".

**NOTE:** All unsaved changes in the project will be lost.

- 4. NEO Configurator will be closed.
- 5. Open again NEO Configurator. The new language will be applied.

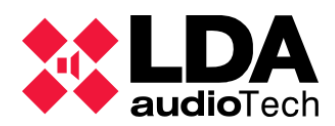

# **2.2.2. Time & Date preferences**

<span id="page-12-0"></span>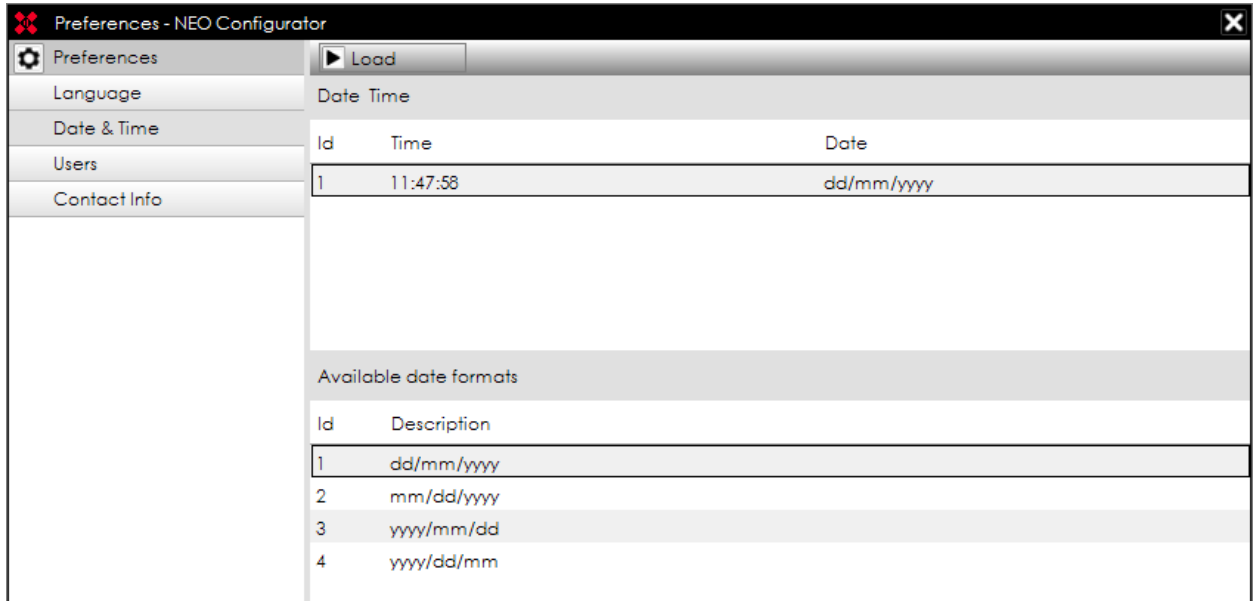

In this tab, you can check the **time** that is using both NEO Configurator and the physical system.

**NOTE:** NEO Configurator's time and date is taken directly from the computer's clock and it is automatically synced to the physical system every time the system is live linked with NEO Configurator.

You can also change the **date format** displayed within NEO Configurator:

- 1. Select the desired date format from the panel "Available date formats".
- 2. Click on "Load".
- 3. NEO Configurator will prompt if you want to restart the application in order to apply the new date format. Click "Yes".

**NOTE:** All unsaved changes in the project will be lost.

- 4. NEO Configurator will be closed.
- 5. Open again NEO Configurator. The new date format will be applied.

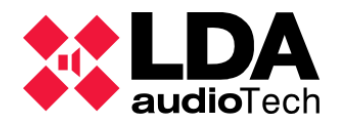

# **2.2.3. Users preferences**

<span id="page-13-0"></span>In this tab, you can add or edit many different users for NEO Configurator. Every user can optionally have a password.

Each user will have a **profile** assigned: *Reporter*, *Operator*, *Maintainer* or *Installer*. Every profile has different permissions for the *System Views* and for some *NEO Configurator Tools*:

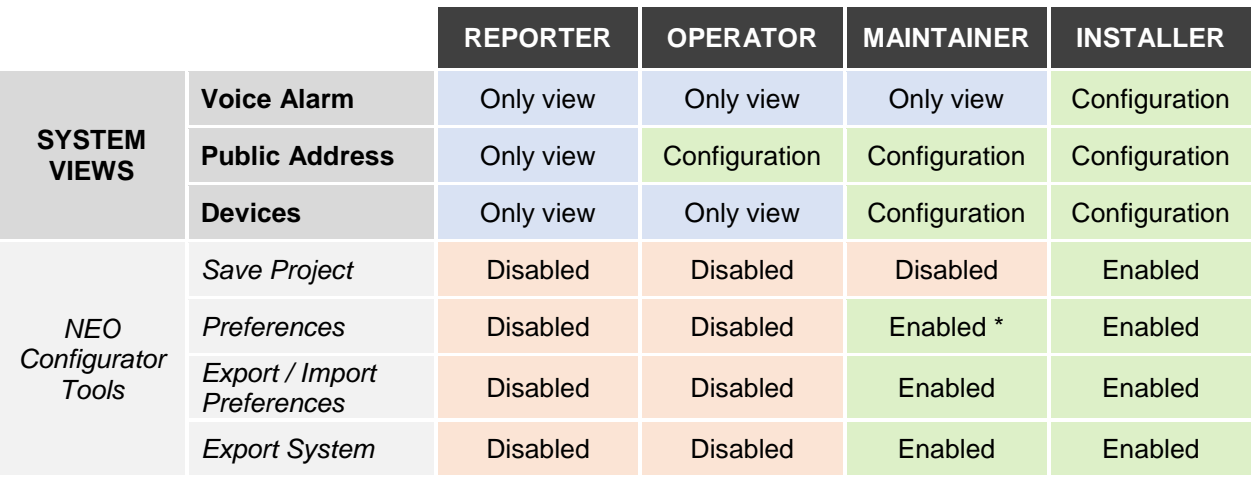

\* *Maintainer* cannot create new users with *Installer* profile.

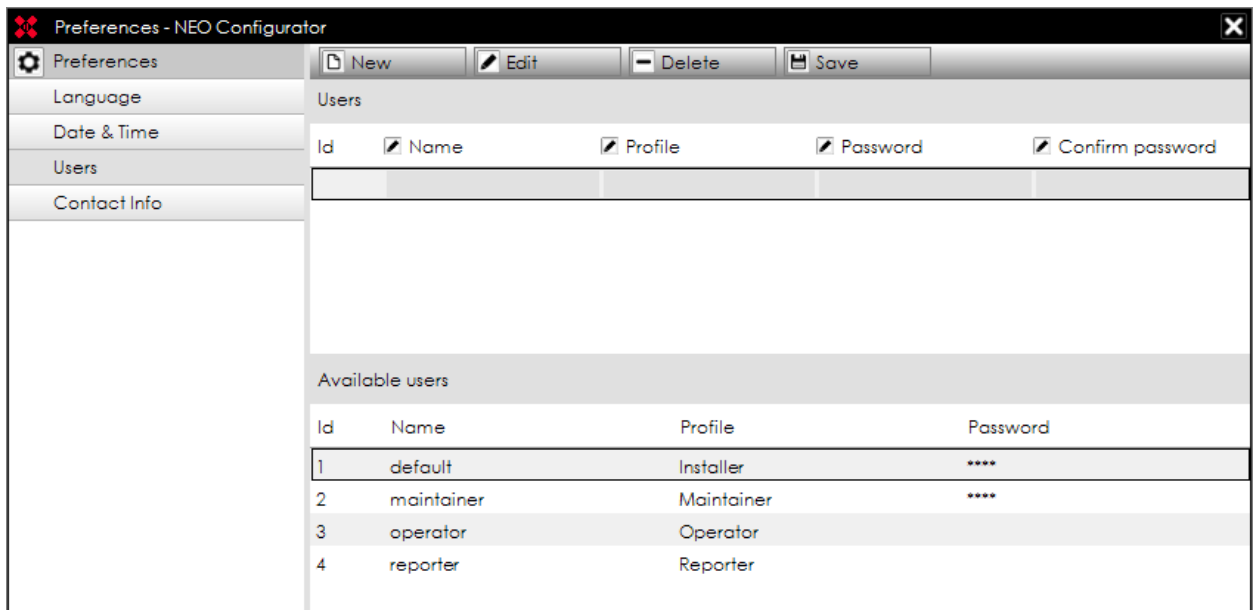

The lower panel "Available users" indicate all the users that are currently configured in NEO Configurator.

The upper panel "Users" is used to create a new user or to edit an existing user.

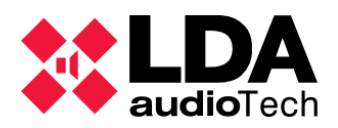

# **CREATE A NEW USER**

- 1. Click "New" to clean the "Users" panel.
- 2. Edit every field in the "Users" panel. Both "Name" and "Profile" are mandatory fields.
- 3. Click on "Save".
- 4. The new user will appear in the "Available technicians" panel.

# **EDIT AN EXISTING USER**

- 1. Select the existing user from the "Available users" panel.
- 2. Click on "Edit". The user details will appear in the "Users" panel.
- 3. Modify the corresponding fields in "Users" panel.
- 4. Click on "Save".

# **DELETE AN EXISTING USER**

- 1. Select the existing user from the "Available users" panel.
- <span id="page-14-0"></span>2. Click on "Delete".

# **2.2.4. Contact info preferences**

This tab is intended to edit support information that will appear in the "Support" window (see *[2.1.4. "Help"](#page-10-0) menu*):

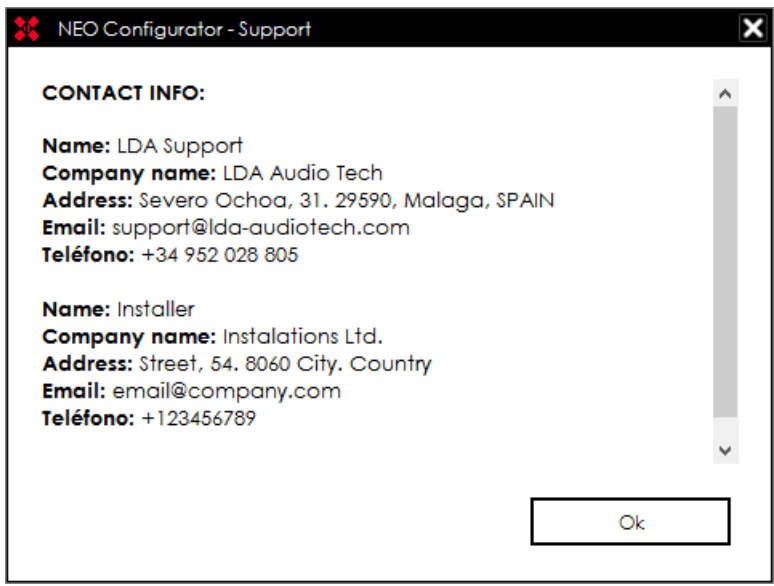

The lower panel "Available technicians" indicate all the contact details that are currently saved in NEO Configurator.

The upper panel "Contact Info" is used to create a new contact or to edit an existing contact.

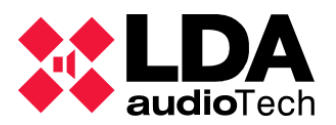

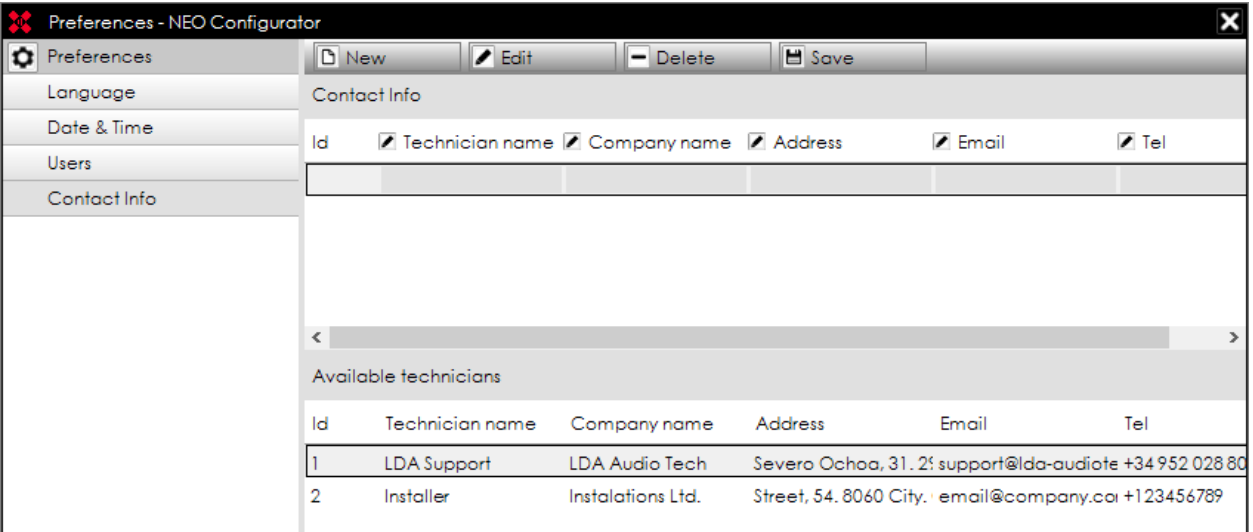

# **CREATE A NEW CONTACT**

- 1. Click "New" to clean the "Contact Info" panel.
- 2. Edit every field in the "Contact Info" panel. The only mandatory field is "Technician name".
- 3. Click on "Save".
- 4. The new contact will appear in the "Available technicians" panel.

# **EDIT AN EXISTING CONTACT**

- 1. Select the existing contact from the "Available technicians" panel.
- 2. Click on "Edit". The contact details will appear in the "Contact Info" panel.
- 3. Modify the corresponding fields in "Contact Info" panel.
- 4. Click on "Save".

# **DELETE AN EXISTING CONTACT**

- 1. Select the existing contact from the "Available technicians" panel.
- 2. Click on "Delete".

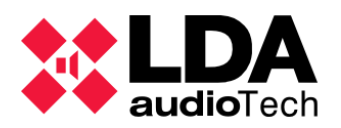

# <span id="page-16-0"></span>**3. PROJECT SETUP**

# <span id="page-16-1"></span>**3.1. New project**

In NEO Configurator, a project is a complete NEO system with all their parameters and events configurations.

In order to start using NEO Configurator, you should either:

- **Create a new project** (*Project -> New*).
- **Open an existing project** (*Project -> Open*).

If you have a previously installed NEO system, but you do not have the corresponding project file, you can import this system into NEO Configurator by following these steps:

- **1.** Create a new project (*Project -> New*).
- **2.** Search the main controller of that system (see *[3.3.](#page-23-0) Assign [devices](#page-23-0)*).
- **3.** Add the controller to the NEO Configurator project (see *[3.3.](#page-23-0) Assign [devices](#page-23-0)*).
- **4.** Import the system (see *[3.4.](#page-27-0) Link [System](#page-27-0)*).

# <span id="page-16-2"></span>**3.2. Add devices**

A NEO system is composed of at least one NEO Controller (NEO 8060). Additionally, a NEO system can contain any of the following devices:

#### **Microphones:**

- o MPS-8Z paging microphones (PA Microphones)
- o VAP-1 voice alarm panels (E Microphones)
- **NEO Extensions:**
	- o NEO 8120E
	- o NEO 4250E

#### Accesories:

o VCC-64 volume and channel controller (PA Zone Controller)

**NOTE:** Every project can contain just 1 single controller. If you have more than 1 controller, it means you have many different systems. Each one of these systems will be a separate NEO Configurator project.

There are 2 ways of adding devices into a system:

- **Manually as virtual devices** (see sections *[3.2.1](#page-17-0)* to *[3.2.4](#page-21-0)*).
- **From an existing physical system** connected to the same network as the computer (see *[3.3.](#page-23-0) Assign [devices](#page-23-0)*).

**NOTE:** If you add virtual devices as described below, these virtual devices can later be assigned to physical devices (see *[3.3.](#page-23-0) Assign [devices](#page-23-0)*) and thus export all the configurations to that system (see *[3.4.2. Export System](#page-27-2)*).

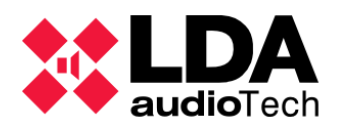

# **3.2.1. Controller**

# <span id="page-17-0"></span>**ADD A VIRTUAL CONTROLLER**

In order to add a virtual controller in a blank project, follow the steps below:

- 1. In *System Devices view*, right-click on "Controllers"
- 2. Click on "Add Controller":

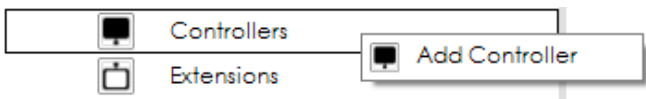

# **REMOVE A CONTROLLER**

To remove a controller simply right-click on the added controller and then click on "Remove Device":

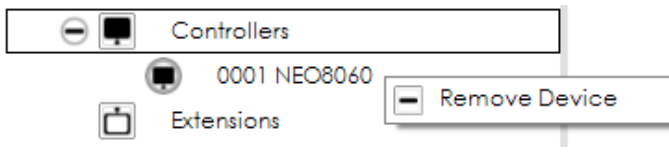

**NOTE:** In order to add or remove controllers your user profile must be *Installer* or *Maintainer* (see *[2.2.3. Users preferences](#page-13-0)*).

<span id="page-17-1"></span>**3.2.2. PA Microphones**

# **ADD A VIRTUAL PA MICROPHONE**

Before adding any microphone, you need to make sure you already have a controller in your system. To add a virtual PA Microphone, follow the steps below:

1. In *Public Address View*, click on "Microphones":

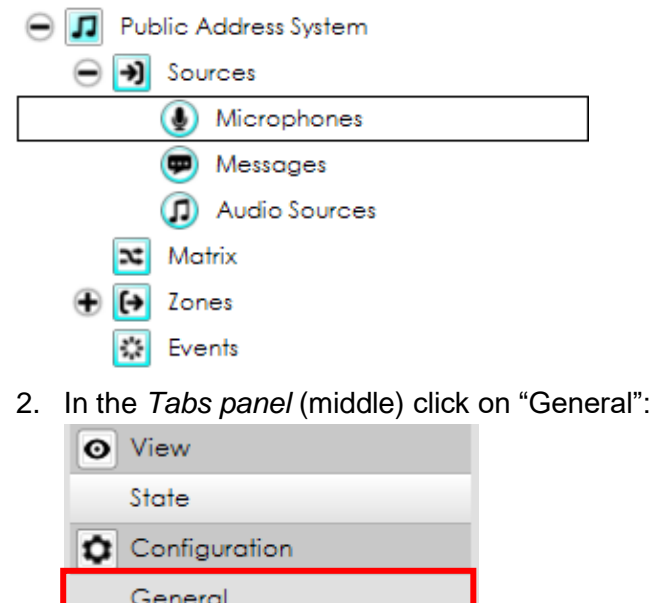

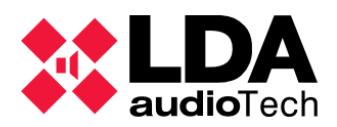

3. In the *Edition panel* (right) you can configure the ACSI Direction of the PA Microphone you want to add. Click on this field to select the desired ACSI Direction/Priority:

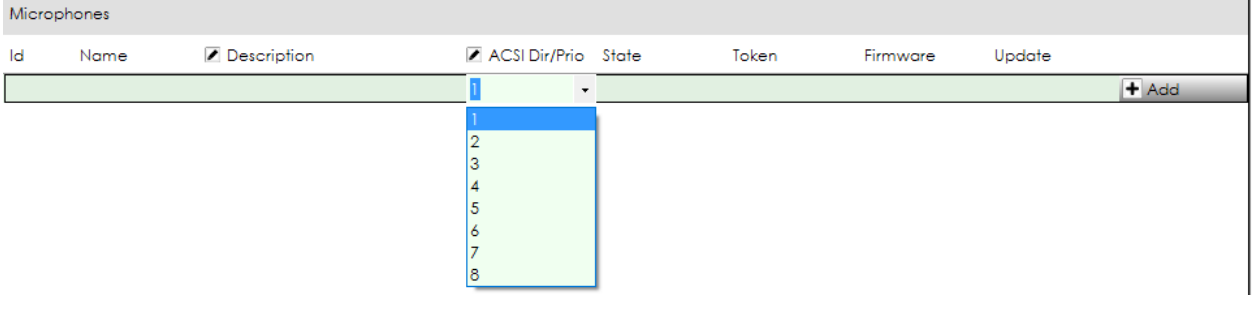

**NOTE:** The ACSI Direction or Priority corresponds to the priority level of the device in relation to all the ACSI devices (MPS-8Z or VAP-1) of the system. See the devices user's manuals for further information.

- 4. Click on "Add".
- 5. The new PA Microphone will appear below:

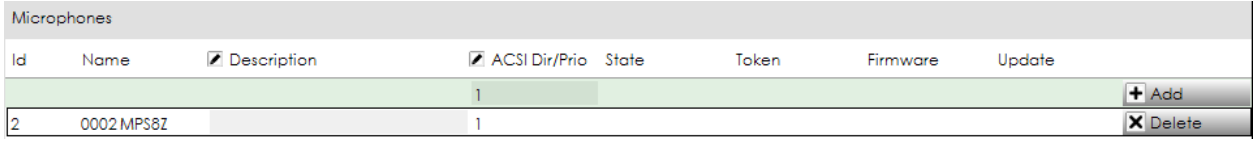

6. Now you can optionally edit the "Description" of the PA Microphone by double clicking in the corresponding field.

# **REMOVE A PA MICROPHONE**

To remove a PA Microphone you have 2 options:

#### **Option 1: From** *Public Address View*

- 1. In *Public Address View*, click on "Microphones".
- 2. In the *Tabs panel* (middle) click on "General".
- 3. In the *Edition panel* (right) click on "Delete" on the PA Microphone you want to remove.

#### **Option 2: From** *System Devices View*

- 1. In *System Devices View*, right-click on the PA Microphone you want to remove.
- 2. Click on "Remove Device".

**NOTE:** In order to add or remove PA Microphones your user profile must be *Installer* or *Maintainer* (see *[2.2.3. Users preferences](#page-13-0)*).

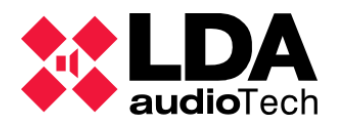

# <span id="page-19-0"></span>**3.2.3. E Microphones**

# **ADD A VIRTUAL EMERGENCY MICROPHONE**

Before adding any emergency microphone, you need to make sure you already have a controller in your system. To add a virtual E Microphone, follow the steps below:

1. In *Voice Alarm View*, click on "E Microphones":

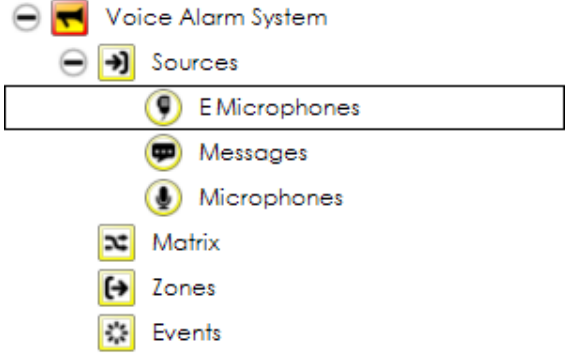

2. In the *Tabs panel* (middle) click on "General":

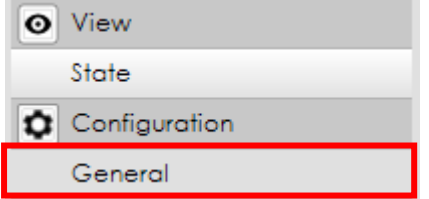

3. In the *Edition panel* (right) you can configure the ACSI Direction of the E Microphone you want to add. Click on this field to select the desired ACSI Direction/Priority:

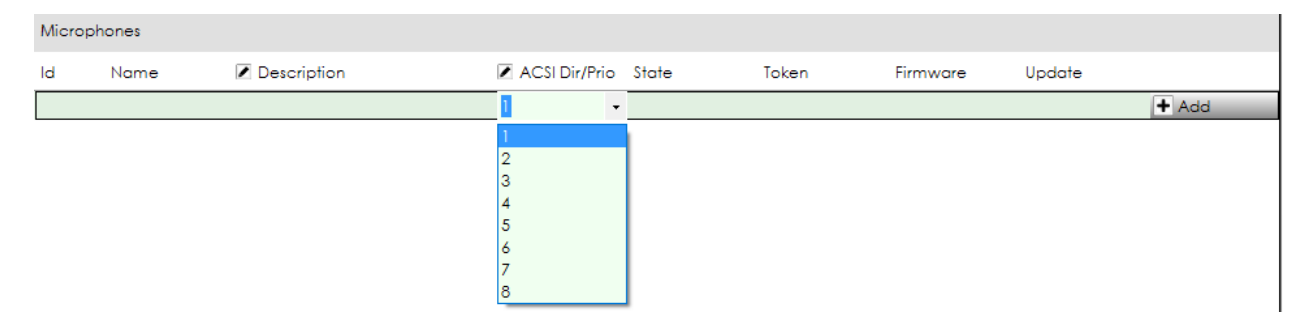

**NOTE:** The ACSI Direction or Priority corresponds to the priority level of the device in relation to all the ACSI devices (MPS-8Z or VAP-1) of the system. See the devices user's manuals for further information.

4. Click on "Add".

in Li

5. The new E Microphone will appear below:

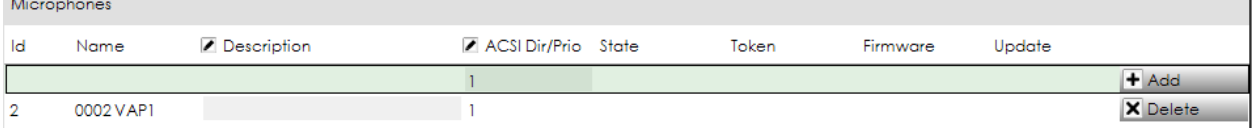

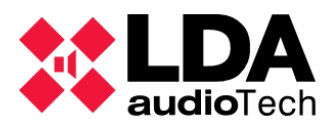

6. Now you can optionally edit the "Description" of the E Microphone by double clicking in the corresponding field.

# **REMOVE AN EMERGENCY MICROPHONE**

To remove an E Microphone you have 2 options:

#### **Option 1: From** *Voice Alarm View*

- 1. In *Voice Alarm View*, click on "E Microphones".
- 2. In the *Tabs panel* (middle), click on "General".
- 3. In the *Edition panel* (right), click on "Delete" on the E Microphone you want to remove.

#### **Option 2: From** *System Devices View*

- 1. In *System Devices View*, right-click on the E Microphone you want to remove.
- 2. Click on "Remove Device".

**NOTE:** In order to add or remove Emergency Microphones your user profile must be *Installer* (see *[2.2.3. Users preferences](#page-13-0)*).

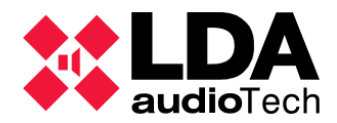

# **3.2.4. PA Zone Controllers**

<span id="page-21-0"></span>PA Zone Controllers are devices that manage the volume level and the source routed in a single zone. When a VCC-64 Volume and Channel Controller is connected to the system, NEO automatically detects it and adds it as a PA Zone Controller. This PA Zone Controller will appear directly in NEO Configurator if you were live linked or after importing the system.

**NOTE:** PA Zone Controllers cannot be added from the *Search device* window as described in *[3.3.](#page-23-0) Assign [devices](#page-23-0)*. They are added automatically by NEO after they are connected to the system.

You can also add PA Zone Controllers manually as virtual PA Zone Controllers that will be automatically assigned to the physical VCC-64 as long as they have the same physical address.

# **ADD A VIRTUAL PA ZONE CONTROLLER**

Before adding a PA Zone Controller, you need to make sure you already have a controller in your system. To add a virtual PA Zone Controller, follow the steps below:

1. In *System Devices View*, click on "PA Zone Controllers":

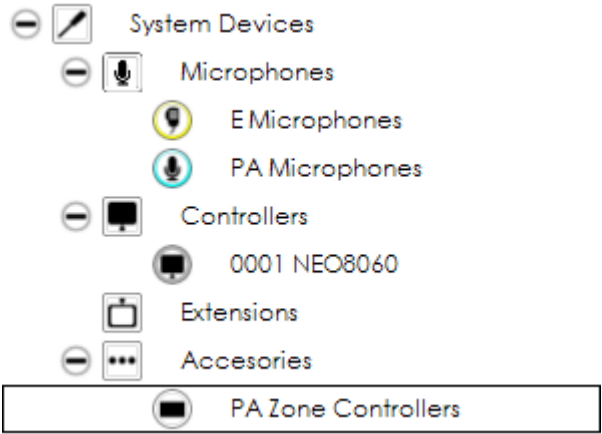

2. In the *Tabs panel* (middle) click on "General":

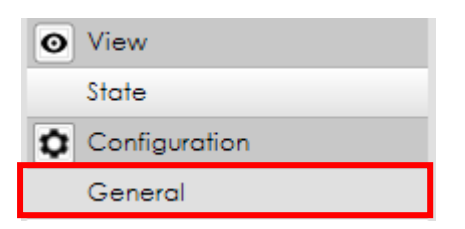

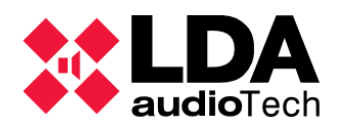

3. In the *Edition panel* (right) you can configure the physical address that the PA Zone Controller will have, as well as the zone which will be assigned to that physical address. Click on these fields to select the desired values:

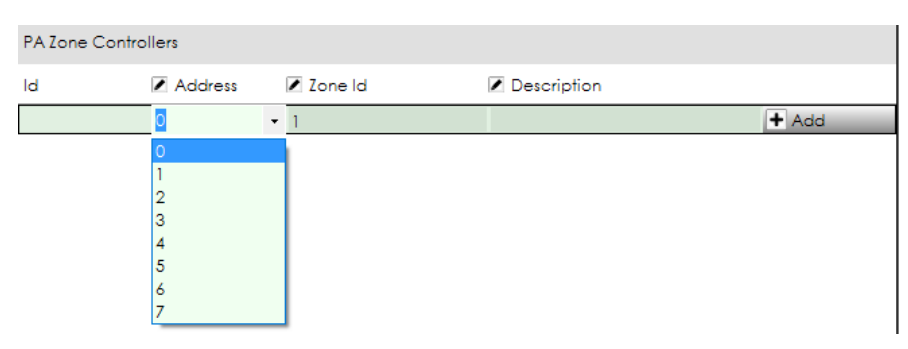

**NOTE:** The physical addresses 0 to 7 correspond with the 8 possible deep switch configurations you can select in the VCC-64. See *VCC-64 user's manual* for further information.

- 4. Click on "Add".
- 5. The new PA Zone Controller will appear below:

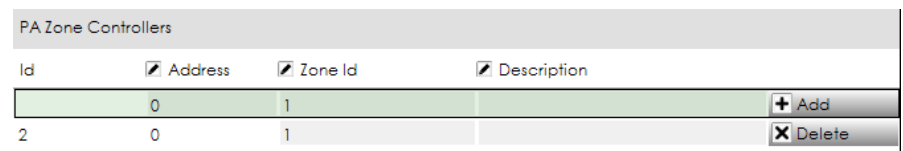

6. You can optionally edit the "Description" of the PA Zone Controller by double clicking in the corresponding field.

# **REMOVE A PA ZONE CONTROLLER**

To remove a PA Zone Controller you have 2 options:

#### **Option 1: From** *Edition panel* **(right)**

- 1. In *System Devices View*, click on "PA Zone Controller".
- 2. In the *Tabs panel* (middle), click on "General".
- 3. In the *Edition panel* (right), click on "Delete" next to the PA Zone Controller you want to remove.

#### **Option 2: From** *System Devices* **tree**

- 1. In *System Devices View* tree (left panel), right-click on the PA Zone Controller you want to remove.
- 2. Click on "Remove Device".

**NOTE:** In order to add or remove PA Zone Controllers your user profile must be *Installer* or *Maintainer* (see *[2.2.3. Users preferences](#page-13-0)*).

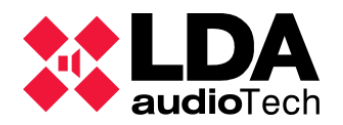

# <span id="page-23-0"></span>**3.3. Assign devices**

The devices within a project of NEO Configurator can be assigned to physical devices connected to the same LAN network.

The assignation of NEO Configurator devices with physical devices is always done with the tool *Search device*, located in the *Tools* menu:

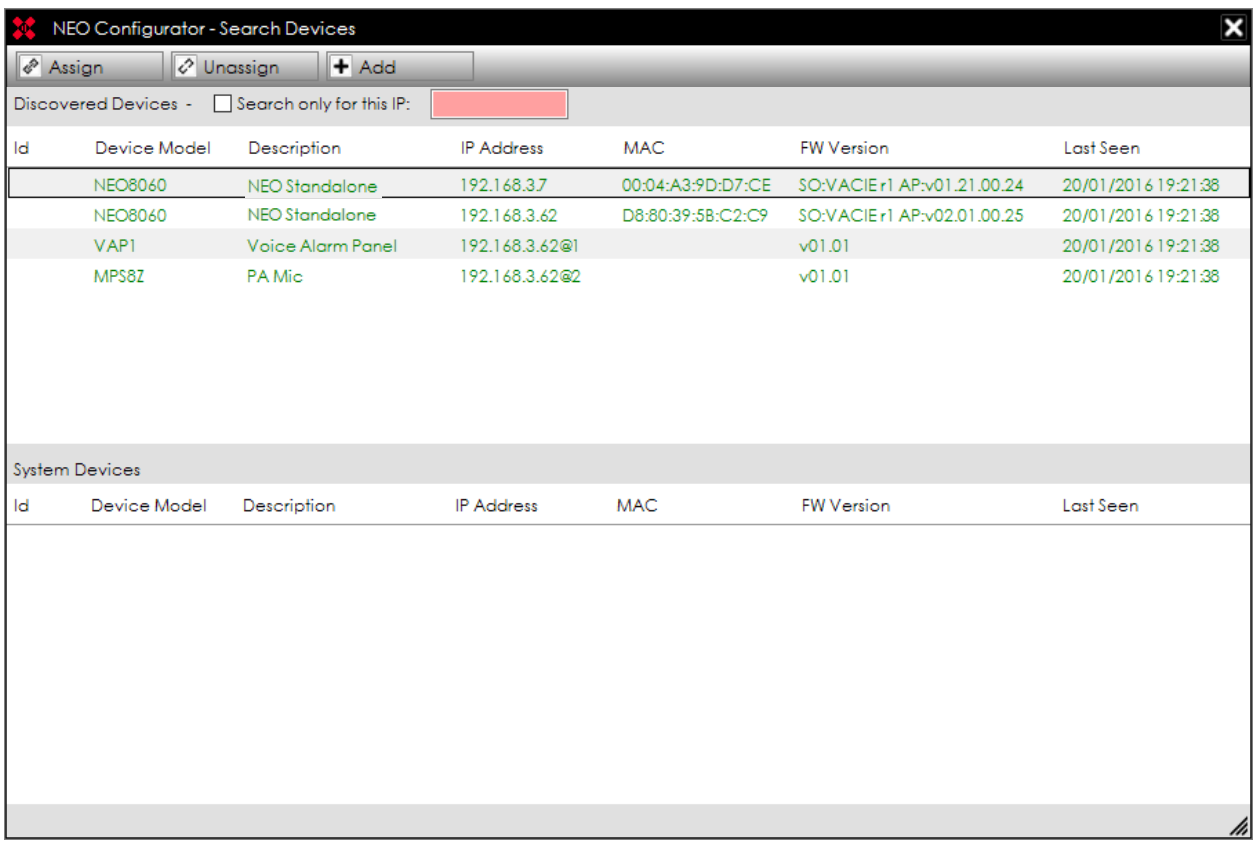

*Search Device* can search all the devices which are connected within the same network range as the computer's IP configuration.

With the option **"Search only for this IP"** you can filter the results to show only the IP of a specific NEO device:

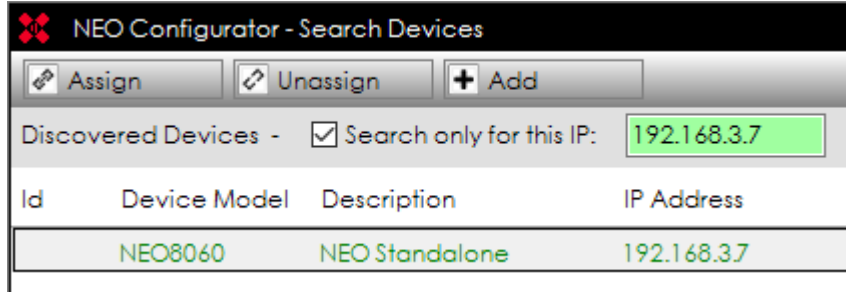

**NOTE:** You can only modify the IP address to search while the box *"Search only for this IP"* is unmarked.

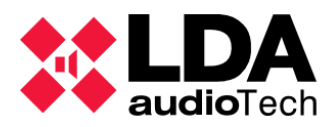

<span id="page-24-0"></span>We can assign manually the system controller and the microphones. PA Zone Controllers are always assigned automatically as described in section *[3.2.4](#page-21-0)*.

# **3.3.1. Assign the system controller**

# **CASE 1: The project is blank and no controller was previously added**

From the *Search Devices* tool, we can add and assign a controller in one step, so there is no need to previously add a virtual controller as described in section *[3.2.1](#page-17-0)*.

- **1.** In the upper part of the window, select the controller you want to add and assign.
- **2.** Click on **"Add"**.
- **3.** The controller will appear in the lower panel "System Devices" and will automatically be assigned) to your NEO Configurator project.

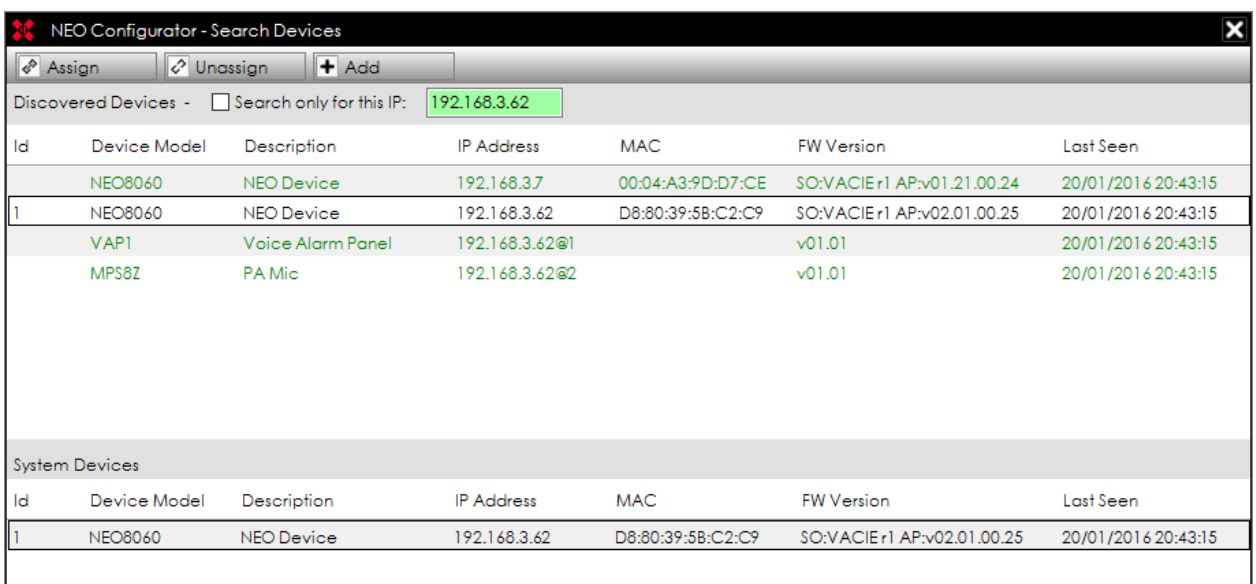

The 3 indicators in **SYSCTRL** will be on: SYSCTRL  $\Box$   $\Box$  because NEO Configurator (1 ON) has a controller, (2 ON) has a physical device assigned to that controller and (3 ON) that physical device is visible in the LAN.

# **CASE 2: The project had already a controller**

The previously added controller could be either virtual (not assigned to any device) or could have been assigned to another device (with a different MAC).

**NOTE:** It does not matter if the previously assigned device and the new one share the same IP address. As long as they have a different MAC, it is required to re-assign the controller to the new device.

A previously added controller (either virtual or already assigned) can be assigned to a particular physical device by following these steps:

- **1.** In the upper part of the window, select the new physical controller you want to assign.
- **2.** Click on **"Assign".**

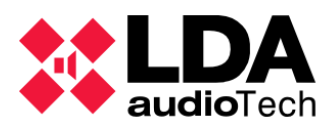

**3.** The following windows will appear:

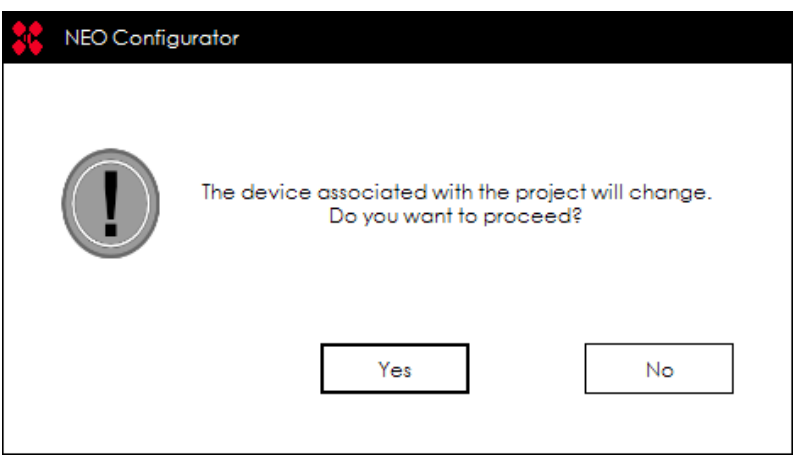

- **4.** Click **"Yes".**
- **5.** You will have the new device assigned to the NEO Configurator project. **SYSCTRL** will be like this:  $SYSCTRL \square \square \square$ .

**NOTE:** There is no need to unassign the previous device before assigning the new device.

# **UNASSIGN A CONTROLLER**

If you click on **"Unassign"**, the physical controller will be unassigned from the project and it will appear in red:

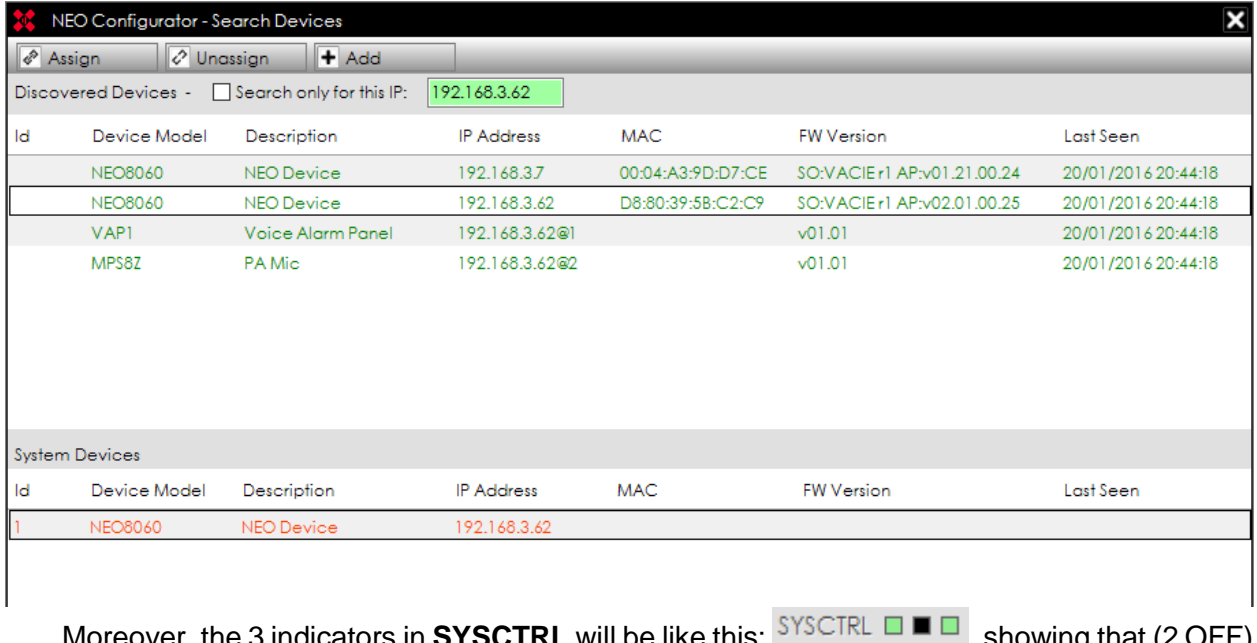

, the 3 indicators in **SYSCTRL** will be like this: , whence  $\blacksquare = \blacksquare$ , showing that (2 OFF) there is no physical device assigned to the controller in the current project, but (3 ON) the previously assigned device is still visible.

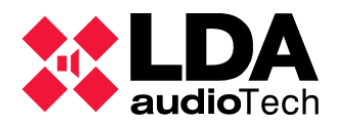

# **3.3.2. Assign PA or E microphones**

<span id="page-26-0"></span>Both PA microphones (MPS-8Z) and Emergency microphones (VAP-1) are ACSI devices, therefore the way they are assigned into a NEO Configurator project is the same.

ACSI microphones share the same IP address as the system controller with an additional number that indicates the ACSI address they have set. For example, *192.168.3.62@1* is a microphone connected to the NEO Controller *192.168.3.62* at the ACSI address number 1.

In any NEO system, it is only possible to have 1 microphone installed per ACSI address. The ACSI address of a physical microphone is set up from the device itself (see MPS-8Z or VAP-1 User's Manual). Likewise, in a virtual microphone the ACSI address is specified from the moment it is created (see sections *[3.2.2](#page-17-1)* and *[3.2.3](#page-19-0)*).

After we assign a NEO Controller (see *[3.3.1](#page-24-0)*), we can have any of the following 3 cases:

# **CASE 1: A physical microphone shares the same ACSI address as a virtual microphone**

In this case, the physical microphone will be automatically assigned to the virtual microphone. No further action required.

# **CASE 2: A physical microphone has a unique ACSI address (not in the software project)**

The physical microphone will remain unadded and unassigned in the NEO Configurator project. This means that NEO Configurator will not be able to configure or operate them.

In order to add and assign it, follow the steps below:

- **1.** In the *Tools* menu click on *Search Devices*.
- **2.** In the upper part of the window, select the microphone you want to add and assign.
- **3.** Click on **"Add"**.
- **4.** The device will appear in the lower panel "System Devices" and will automatically be assigned in your NEO Configurator project.

# **CASE 3: A virtual microphone has a unique ACSI address (not in the physical system)**

The virtual microphone will remain in the NEO Configurator project and it will be possible to configure them virtually.

If a physical microphone with that same ACSI address is connected in the future, it will be automatically assigned to the system and will adopt the configurations from this virtual microphone.

**NOTE:** Microphones **cannot be unassigned** from a project. They just can be added or removed from the project.

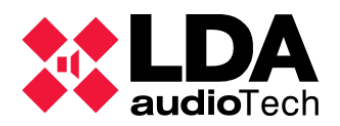

# <span id="page-27-0"></span>**3.4. Link System**

NEO Configurator can be live linked to the physical system and thus, all changes made in NEO Configurator are updated immediately in the device and vice versa.

When we link the system, we have to choose what configuration we want to preserve: the current configuration in the physical device or the current configuration in *NEO Configurator* project.

# **3.4.1. Import System**

<span id="page-27-1"></span>*Import System* means that we will download the current configuration from the physical system to the NEO Configurator project.

- 1. Before importing a system, we always have to assign the controller where we want to import from (see *[3.3.1. Assign the system controller](#page-24-0)*).
- 2. In the *"Tools"* menu select *"Import System"*.
- 3. A message will appear telling that all the configuration in the current project will be lost and substituted by the configuration of the physical system.
- 4. Click "Yes".

NEO Configurator and the physical system will be **live linked.**

- **•** The left panel background will turn green.
- $\blacksquare$  A green spot  $\blacksquare$  will appear next to all the linked devices.
- The status bar indicator  $SYSLINK \Box$  will turn green.

*Import System* can be used to **load in NEO Configurator the current parameters** of the physical device so we can simply check them or start to work with them. We can also continue working offline or unlinked as explained in *[3.4.3. Unlink system](#page-28-0)*.

# **3.4.2. Export System**

<span id="page-27-2"></span>*Export System* means that we will upload the current configuration from the NEO Configurator project to the physical system.

- 1. Before exporting a system, we always have to assign the controller where we want to export (see *[3.3.1. Assign the system controller](#page-24-0)*).
- 2. In the *"Tools"* menu select *"Export System"*.
- 3. A message will appear telling that all the configuration in the physical device will be lost and substituted by the configuration of the NEO Configurator Project.
- 4. Click "Yes".

NEO Configurator and the physical system will be **live linked.**

- The left panel background will turn green.
- A green spot  $\bullet$  will appear next to all the linked devices.
- **E** The status bar indicator  $\frac{SVSLINK}{N}$  will turn green.

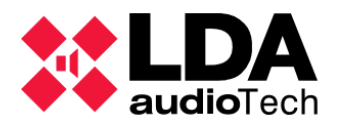

**NOTE:** If NEO system is in emergency state, it is not possible to export a NEO Configurator project to the physical system.

*Export System* can be used to **reset a system** to the Installer's custom configuration. Simply open the project the Installer has created for the system (section *[3.1](#page-16-1)*), assign the physical system (section *[3.3](#page-23-0)*) and export the system as described above.

# **3.4.3. Unlink system**

<span id="page-28-0"></span>If you want to work offline after importing or exporting the system, you can simply unlink the system by clicking in *"Unlink System"* within the *"Tools"* menu.

- **•** The left panel green background will switch off.
- $\blacksquare$  The green spot  $\blacksquare$  next to the linked devices will disappear.
- **E** The status bar indicator  $SYSLINK \blacksquare$  will turn black.

# <span id="page-28-1"></span>**3.5. Update devices firmware**

The *"Update Devices Firmware"* tool allows to update the firmware of any NEO device connected to the network. After clicking in this tool, a *Search Device* window similar to the one described in *[3.3.](#page-23-0) Assign [devices](#page-23-0)* will appear:

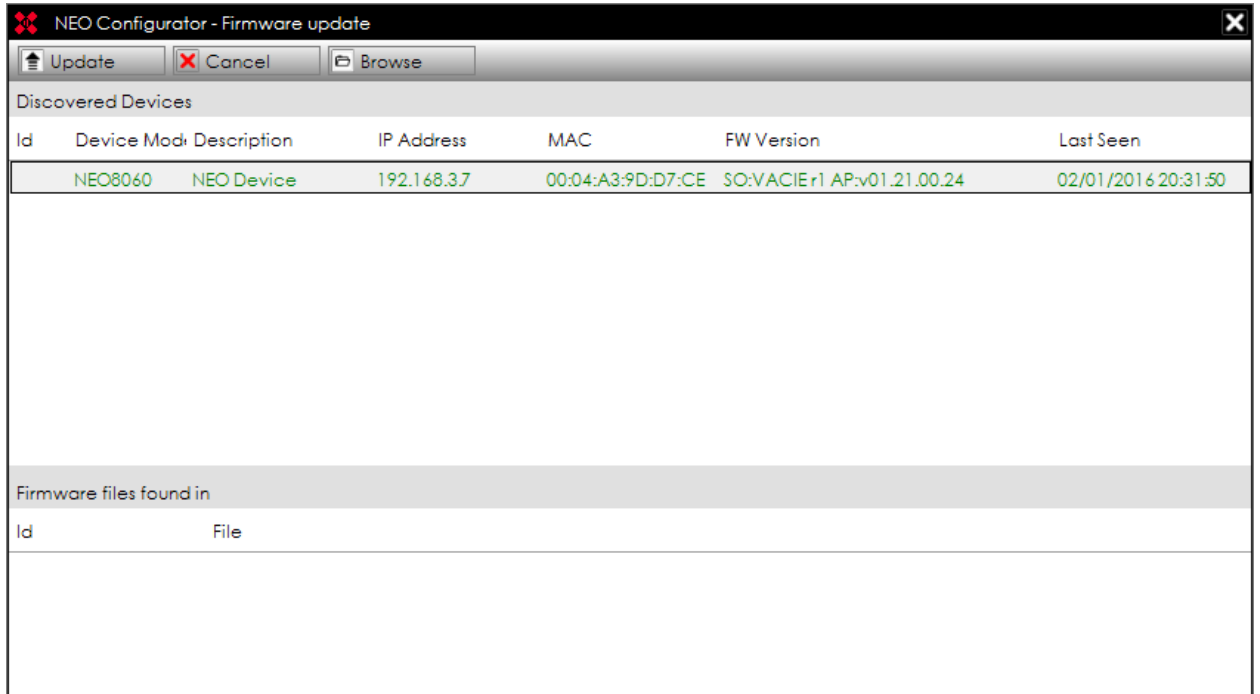

You can update any device in the same network IP ranges as your computer, even though the device belongs to a different system than the current NEO Configurator project.

**NOTE:** In order to use the "Update devices" tool, you must load a project first (see *[3.1](#page-16-1)*).

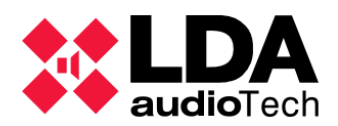

# **LOAD THE FILE OF FIRMWARE UPDATE INTO NEO CONFIGURATOR**

- 1. Click "Browse" button.
- 2. Select the folder in your computer where the firmware update files are located.
- 3. The firmware update files and the file folder will appear in the lower part of the window *"Firmware files found in … "*.

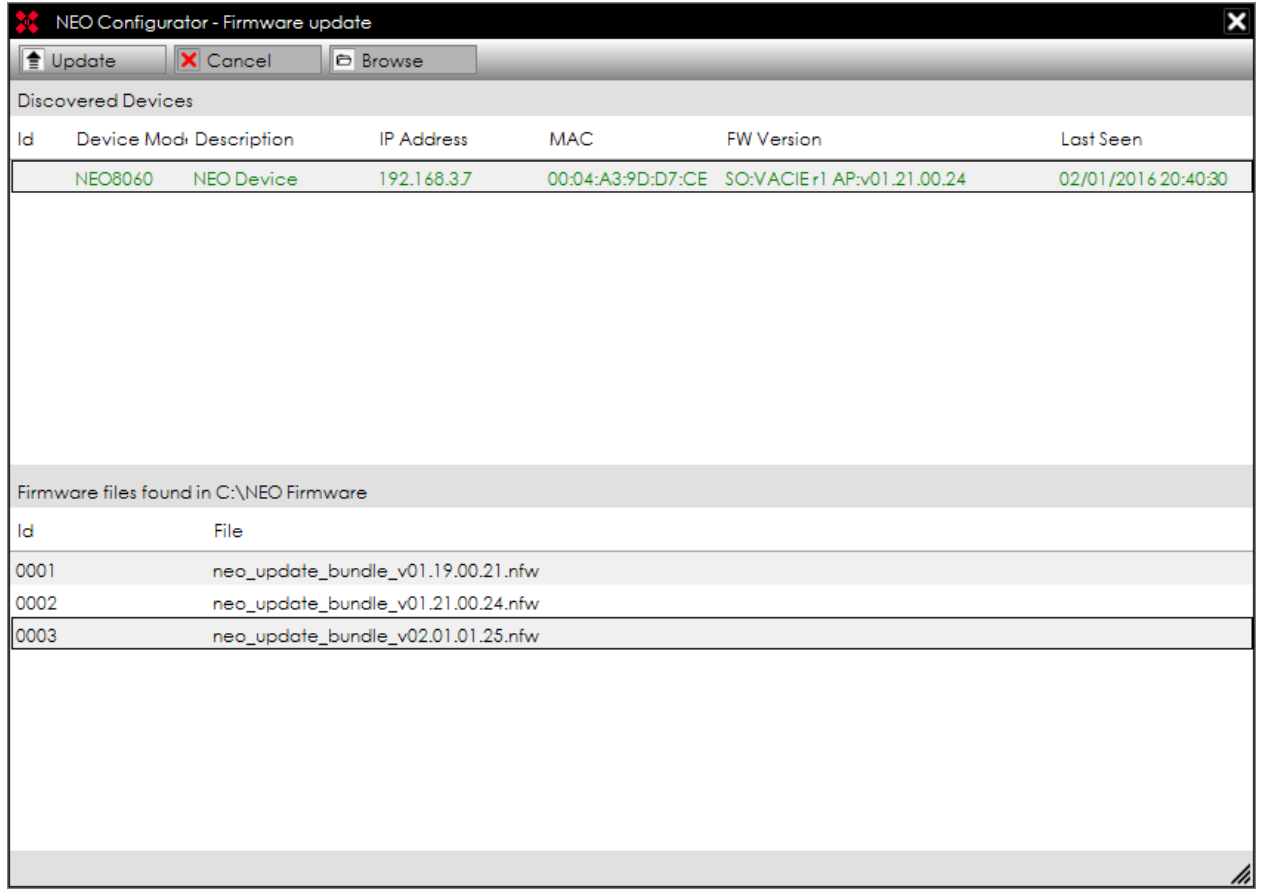

# **UPDATE THE SELECTED FIRMWARE IN THE SELECTED DEVICE**

- 1. Click the device to update in the upper part.
- 2. Click the firmware file to apply in the lower part.
- 3. Click "Update" buttom.

The update file will transfer to the NEO device and when it is finished, the device will automatically restarted with the new version of the firmware.

**NOTE:** Make sure the devices are not disconnected or powered off while the update process is being applied.

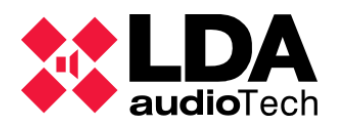

# <span id="page-30-0"></span>**4. SYSTEM CONFIGURATION**

NEO Configurator has 3 different *System Views*:

- **SYSTEM DEVICES**
- **PUBLIC ADDRESS SYSTEM**
- **VOICE ALARM SYSTEM**

These *System Views* allows configuring and setting up all the parameters of the system. It is the main functional area of NEO Configurator.

Every NEO Configurator *System View* is divided into 3 panels:

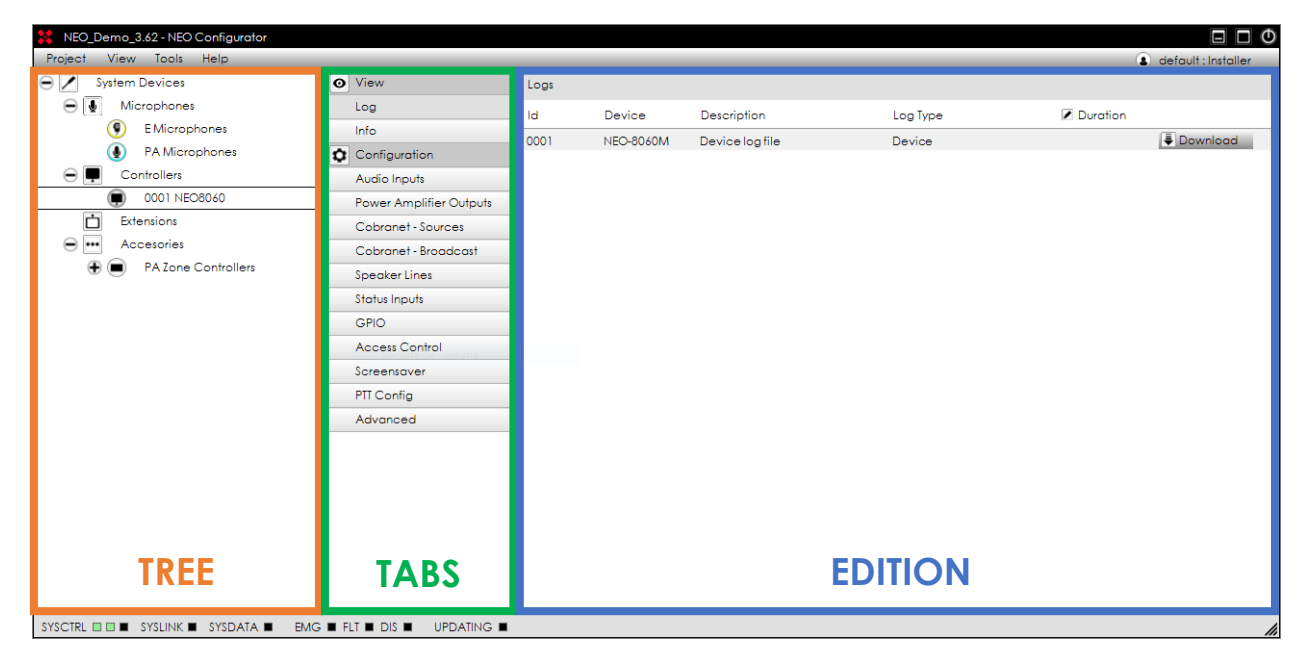

- **TREE PANEL (Left):** The tree represents all the devices in the system (for *System Devices* view) or the function families (for *PA System* and *VA System* views).
- **TABS PANEL (Middle):** This panel includes many tabs that show different parameters of the item selected in the tree panel. These tabs are divided into 2 categories:
	- o *"View" filter:* These tabs allow to check and verify the current configuration and status of the selected item.
	- o *"Configuration" filter:* These tabs allow to edit the configuration of the selected item. These tabs are only shown to the user profiles with the appropriate permissions (see *[2.2.3. Users preferences](#page-13-0)*).
- **EDITION PANEL (Right):** In this panel you can either see the current configuration (with *"View"* tabs) or edit the configuration (with *"Configuration"* tabs). Every row represents an item and every column represents the attributes of that item. The last columns may include some buttons with more editable parameters.

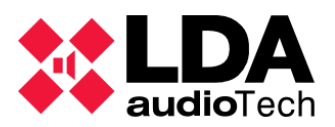

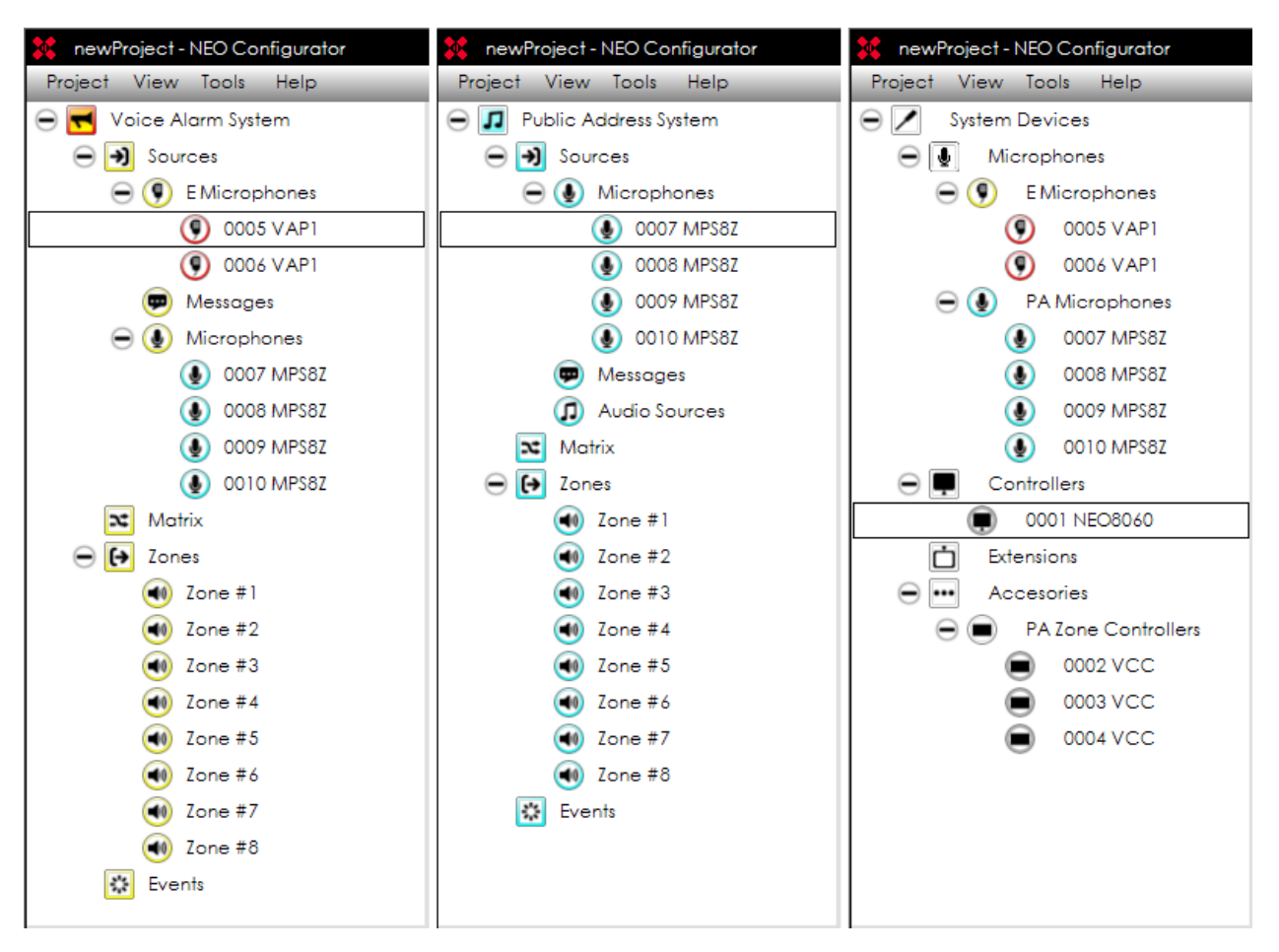

The icons appearing in the System Views are color coded as follows:

- **Grey edge :** System devices (except those with exclusive PA or VA functionality).
- **Blue edge :** PA System functions and exclusive PA devices.
- **Yellow edge**  $\bigcirc$ **:** VA System functions and exclusive VA devices.
- Red edge **1**: Voice Alarm Panels.

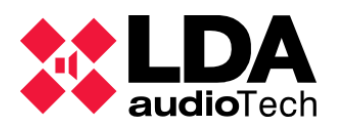

# <span id="page-32-0"></span>**4.1. System Devices View**

The *System Devices* view shows all the devices in a system. There are 4 devices families:

- *Microphones*
- *Controllers*
- *Extensions*
- *Accesories*

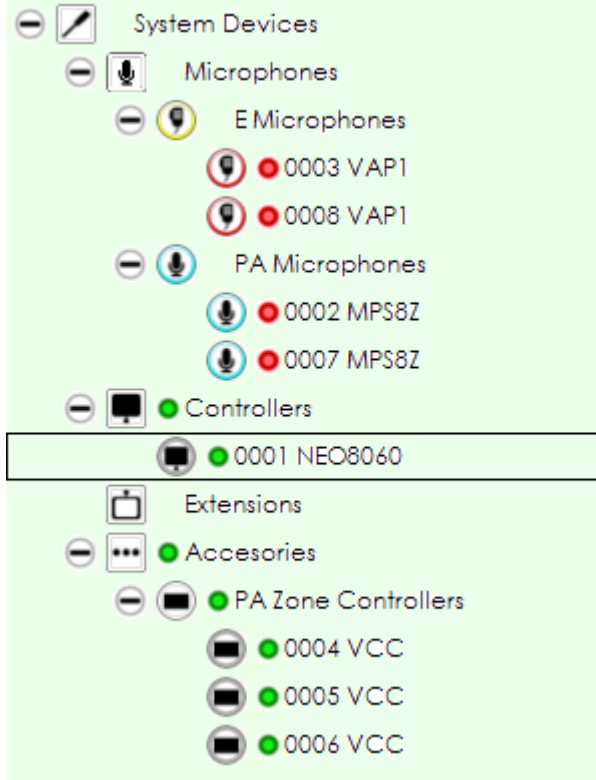

When the NEO Configurator project is *live linked* to a physical system (see *[3.4.](#page-27-0) [Link](#page-27-0)* **[System](#page-27-0)**), a green spot  $\bullet$  indicates all the physically connected devices in the system.

<span id="page-32-1"></span>The **red spot**  $\bullet$  indicates the devices that are not physically connected to the system, although they are included in the NEO Configurator project.

**4.1.1. Root**

When you click over the root of the *System Devices* view, you get this tab:

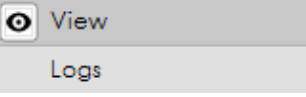

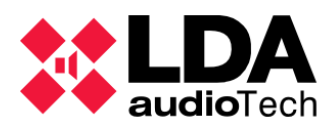

# **Tab LOGS**

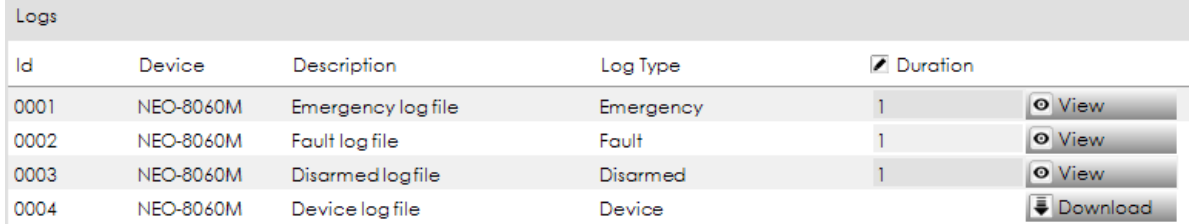

The items of this tab are the following system logs:

- *Emergency log file*
- *Fault log file*
- *Disarmed log file*
- **Device log file**

The *Device log file* cannot be viewed from NEO Configurator, but it can be downloaded as a BIN file so it can be sent to LDA Audio Tech for troubleshooting.

#### **ATTRIBUTES AND BUTTONS**

- **DURATION:** Indicates the number of log days that will be shown when clicking on *"View"* button.
- **VIEW button:** Shows the corresponding log in an emerging window:

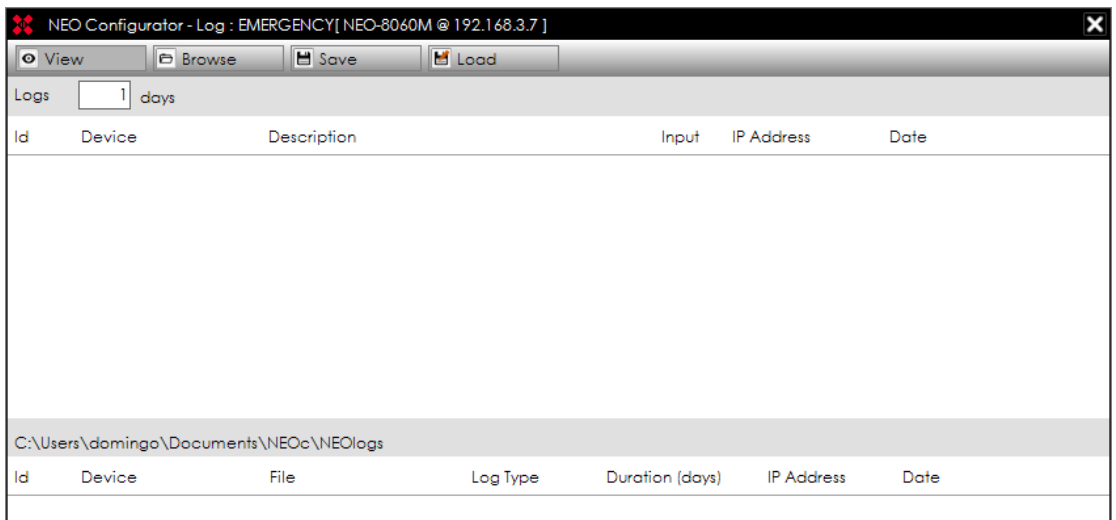

From this window you can do the following:

- o *"View"* the log from the live linked system.
- o *"Browse"* a folder in your computer with saved logs. After browsing the folder, all the log files will appear in the lower part of the window.
- o *"Save"* the current log from the live linked system. It will save only the days specified in the field  $\overline{\log s}$  .  $\boxed{1}$  days
- o *"Load"* will load the log file selected in the lower part of the window.

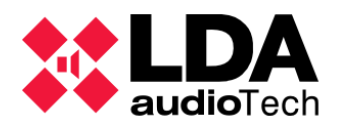

# <span id="page-34-0"></span>**4.1.2. Microphones**

Clicking on "Microphones" in the *System Devices* View will show this tab:

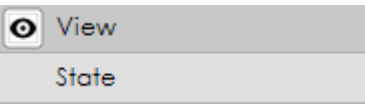

This tab shows some information about the microphones:

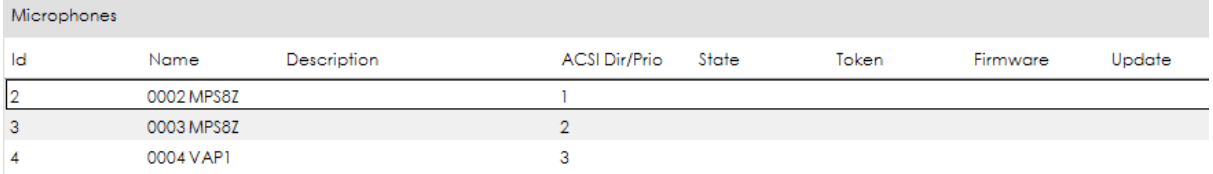

Microphones cannot be added or edited in the *System Devices* View. Edition of Microphone is done in PA View or VA View. However, **removal** of microphones can only be done from *System Devices* View as described in sections *[3.2.2](#page-17-1)* and *[3.2.3](#page-19-0)*.

# **4.1.3. Controllers**

<span id="page-34-1"></span>Every NEO system allows only 1 Controller. When you click in the controller, you obtain these tabs:

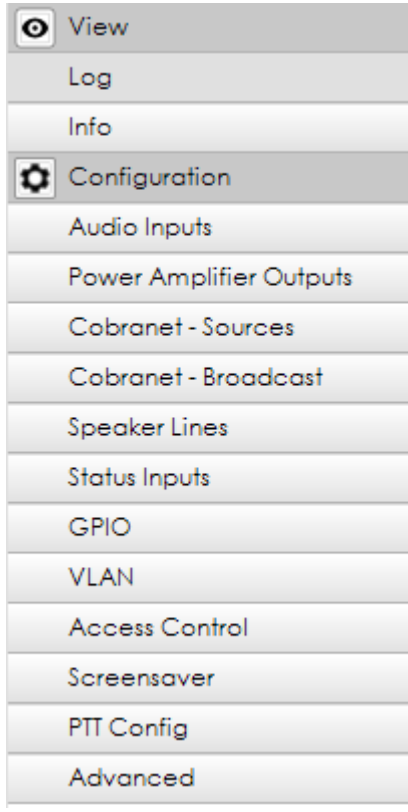

**NOTE:** The configuration tabs of this section will only be shown if your user profile is *Installer* or *Maintainer* (see *[2.2.3. Users preferences](#page-13-0)*).

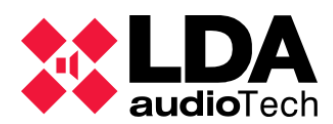

# **a. Tab LOG**

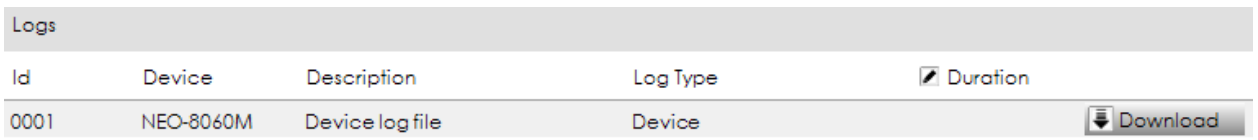

From this tab you can download the *Device Log File* as a BIN file so it can be sent to LDA Audio Tech for troubleshooting.

It is the same log file appearing in the System Devices root *[4.1.1.](#page-32-1)* and the Voice Alarm System root *[4.2.1.](#page-44-1)*

# **b. Tab INFO**

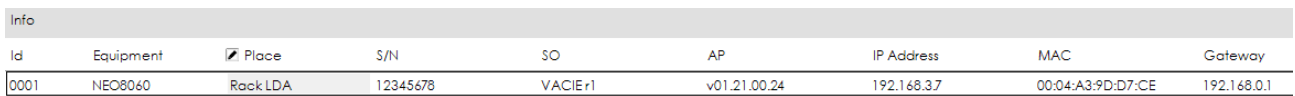

It shows detailed information of the system controller.

<span id="page-35-0"></span>The attribute *"Place"* can be edited.

# **c. Tab AUDIO INPUTS**

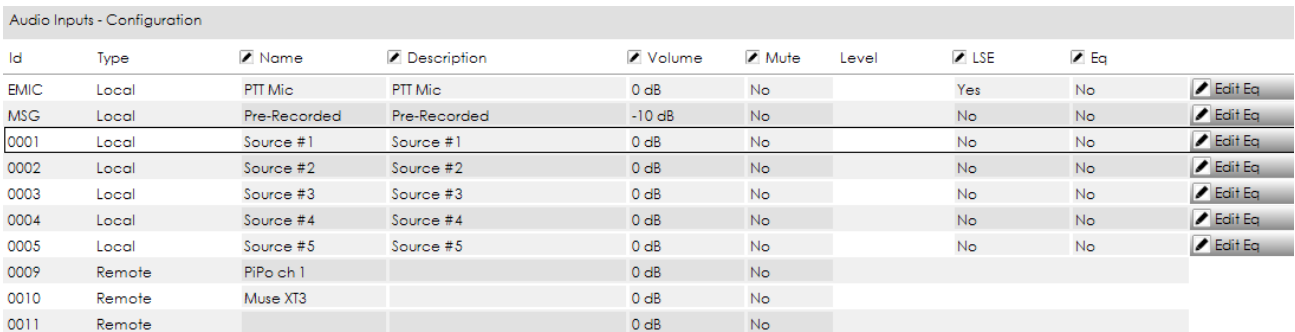

In this tab you can check all the currently loaded audio inputs of the system and configure their paramenters. The audio inputs can be from these types:

- Built-in PTT Microphone in the frontal panel of NEO (*Local*): **EMIC**.
- Internal pre-recorded messages player (*Local*): **MSG**
- Analog input sources (*Local*): **0001 to 0005**.
- Digital Cobranet sources (*Remote*): **from 0009**.

**NOTE:** Local Source 0005 is disabled if an ACSI device is connected to the system (a PA Microphone or an Emergency Microphone).

#### **ATTRIBUTES AND BUTTONS**

- **ID** internally assigned.
- **TYPE:** Can be local or remote.
- **NAME** and **DESCRIPTION** are editable.

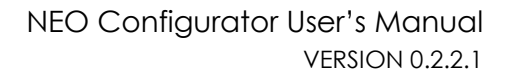

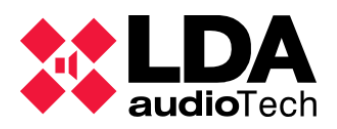

- **VOLUME** level of the audio input (0dB is the maximum level).
- **MUTE**.
- **EVEL** shows the current audio input level (0dB is the maximum level). It is shown only if the system is *live linked*.
- **LSE** stands for "LDA Sound Enhancer". LSE only applies to input sources and acts as an audio compressor that improves the relation between loud and soft sounds. This way the audio output is more uniform and with less distortion. The final effect is similar to an audio normalizer.
- **EQ** enables or disables the current equalization setting in that input.
- **EDIT EQ button** opens a window to configure the equalization setting for that input:

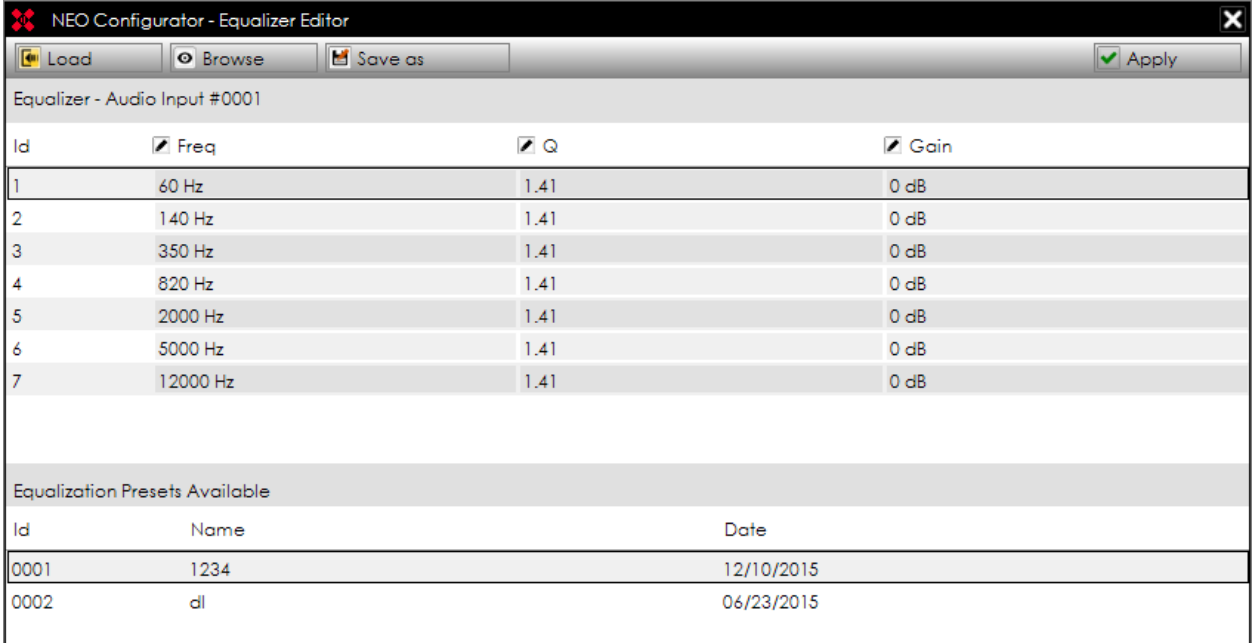

The equalization can be made in 7 bands. For each band, you can configure:

- o **Freq:** the central frequency.
- o **Q** factor.
- o **Gain** level (from -10 to 10).

The equalization setting can be saved using the top buttons:

- o *"Save as"* saves the equalization setting as file in your computer.
- o "**Browse**" recovers all the equalization files from a computer folder and shows them in the lower part of the window "Equalization Presets Available".
- o *"Load"* will load the equalization preset selected in the lower part of the window.
- o *"Apply"* will apply the new equalization setting and close the window.

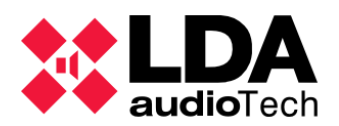

# <span id="page-37-0"></span>**d. Tab POWER AMPLIFIER OUTPUTS**

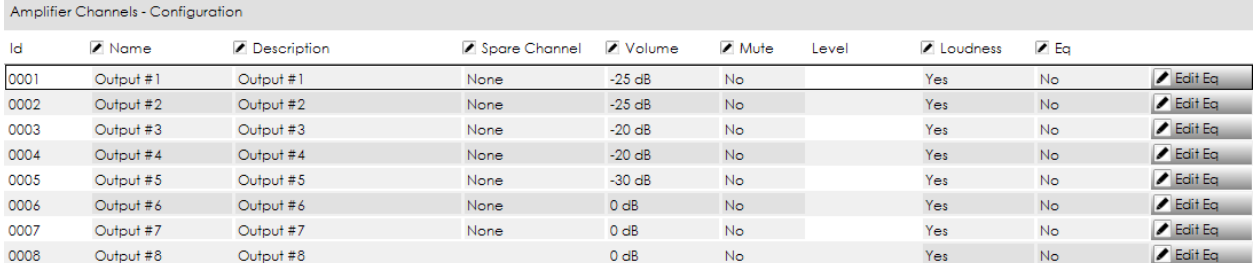

This tab shows all the amplifier outputs of the systems. These are not necessarily the system zones, but the physical outputs of the system. Many outputs can be grouped in a single zone as explained in section *[4.2.4. Zones](#page-49-0)*.

# **ATTRIBUTES AND BUTTONS**

The attributes of this tab are the same as the *Tab [AUDIO INPUTS](#page-35-0)*. The only differences are the following attributes:

**SPARE CHANNEL:** You can select that any of all the outputs #1 to #7 are using the 8<sup>th</sup> amplifier as a backup amplifier:

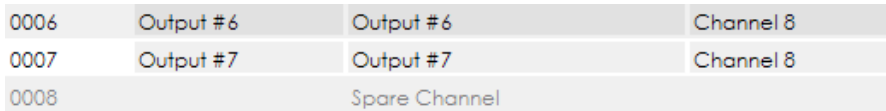

In case of failure of the amplifier channel, NEO will automatically switch from the failed amplifier to the amplifier #8 to grant that the audio keeps broadcasting.

▪ **LOUDNESS:** the standard Loudness Compensation equalization. It applies to output sources and it follows the Equal-Loudness Contour in order to make the recorded music sound more natural when played at a lower sound pressure level.

# <span id="page-37-1"></span>**e. Tab COBRANET - SOURCES**

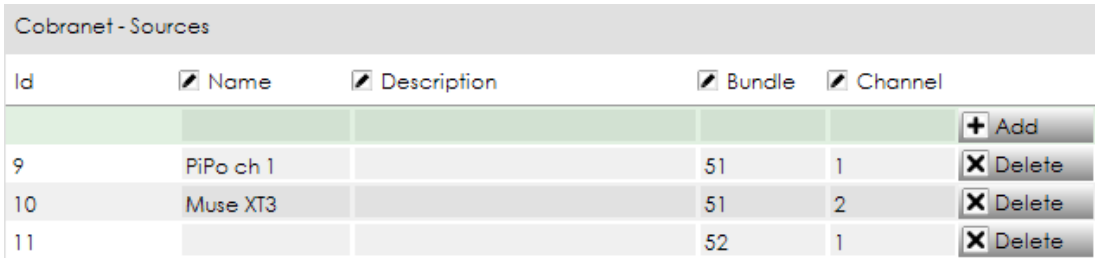

Cobranet Sources can be manually added or deleted from this tab. You need to know beforehand the bundle and channel where each Cobranet source is being broadcasted.

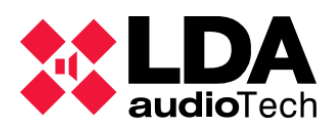

# **f. Tab COBRANET - BROADCAST**

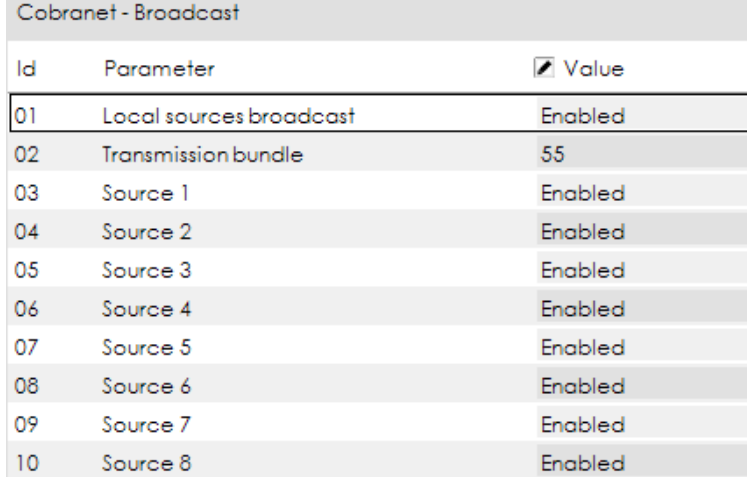

This tab shows the following items:

- **Local sources broadcast:** Allows to enable or disable the transmission of all the local sources from NEO to the Cobranet VLAN.
- **Transmission bundle:** We select the bundle where all the 8 local sources will be broadcasted. Each source will be broadcasted in a different channel which can be independently enabled or disabled.
- **Source 1 to Source 4:** They are the 4 analog audio sources directly connected to the NEO Controller.
- **Source 5:** It corresponds with the ACSI Bus (this is all the PA Microphones or Emergency Microphones). If there is no ACSI device connected, it will be the analog audio source #5.
- **Source 6:** It is the PTT microphone in the frontal panel of NEO Controller.
- **Source 7:** The internal pre-recorded message player.
- **Source 8:** The second channel of the pre-recorded message player (not available with current firmware).

#### <span id="page-38-0"></span>**g. Tab SPEAKER LINES**

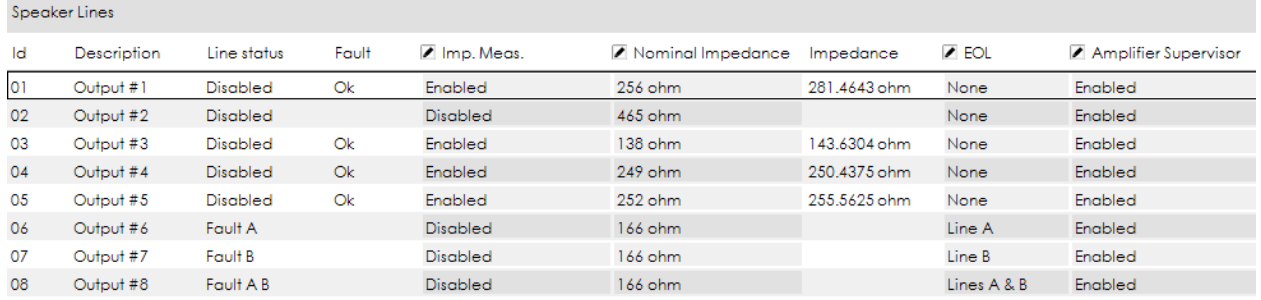

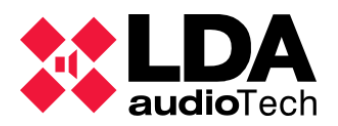

This tab manages the supervision of the speaker lines and the internal amplifiers.

There are 2 modes of speaker lines supervision:

- EOL device
- **·** Impedance Measurement

It is recommended to use only one mode of speaker line supervision.

#### **ATTRIBUTES**

- **ID** and **DESCRIPTION**: are the same as specified in the *Tab [POWER AMPLIFIER](#page-37-0)  [OUTPUTS](#page-37-0)*. They cannot be modified in this tab.
- **EINE STATUS:** It shows the supervision status if supervised with an EOL device. Possible values:
	- o Disabled
	- o Ok
	- o Fault A
	- o Fault B
	- o Fault A B
- **FAULT:** It shows the supervision status if supervised with Impedance Measurement. Possible values:
	- o Blank *(in case Impedance Measurement supervision disabled)*
	- o Ok
	- o CA: *Open Circuit (measured value is above the nominal value + tolerance).*
	- o CC: *Short Circuit (measured value is below the nominal value + tolerance).*
	- o Invalid *(measured value is below the nominal value + tolerance)*

**NOTE:** Default tolerance is 15%.

- **IMP. MEAS.** Enables or disables Impedance Measurement line supervision.
- **NOMINAL IMPEDANCE:** Shows the current Nominal Impendance set as reference value.
- **IMPEDANCE:** Shows the current impendance of the line. There is an impedance checkup every 45 seconds.
- **EOL:** Selects which output lines are to be supervised with EOL devices. Every Amplifier Output has 2 output lines available. Options to choose:
	- o None *(it disables EOL device line supervision)*
	- o Line A
	- o Line B
	- o Lines A & B
- AMPLIFIER SUPERVISOR: Enables or disables the amplifier supervision. If the amplifier supervision is enabled, NEO will report a fault in the amplifier and will be able to switch over to the backup amplifier (if it is configured). By default this attribute is disabled. For EN54-16 certified installations it should be switched to enabled.

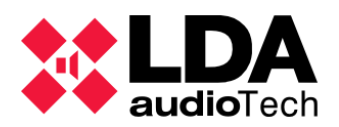

# **h. Tab STATUS INPUTS**

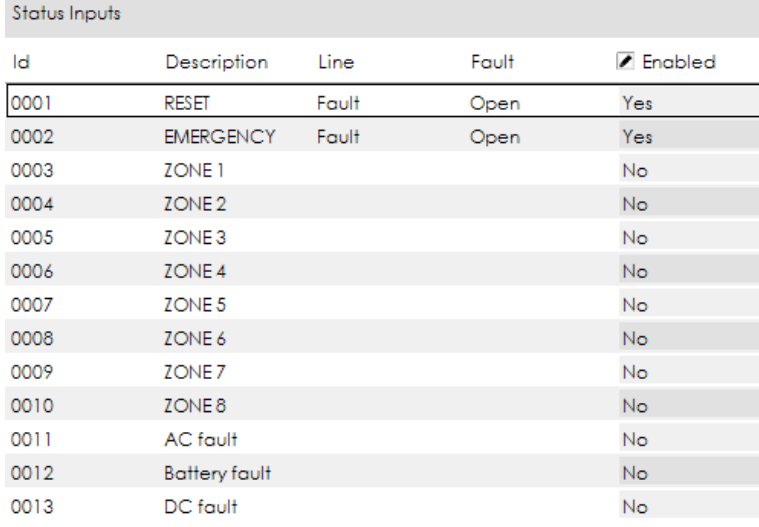

This tab manages the supervision of the ECI dry contact ports (Fire Alarm status inputs) and the Battery Charger dry contacts, as per EN54-16 standard. Please, check NEO User's Manual for further details on connecting

# **ATTRIBUTES**

- **ID** and **DESCRIPTION**: internally assigned.
- **LINE**: It shows the supervision status: *Ok* or *Fault*.
- **FAULT**: It indicates the type of fault: *Open*, *Short* or *Earth*.
- **ENABLED:** Enables or disables the supervision.

# **i. Tab GPIO**

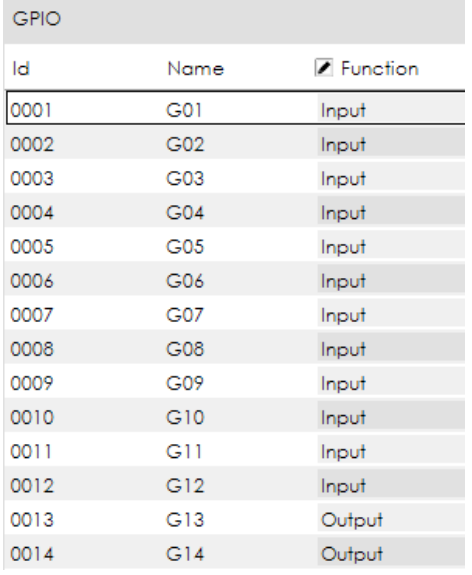

This tab manages the operation mode of GPIO dry contacts. They can be set as **Input** or **Output**.

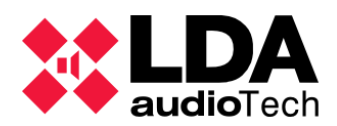

# **j. Tab VLAN**

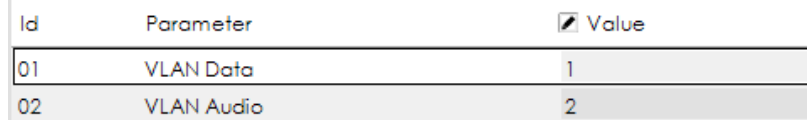

NEO operates with 2 VLAN for transmitting Data and Audio (using Cobranet protocol). By default the address of this VLAN is set as:

- **VLAN Data:** 1
- **VLAN Audio:** 2

The VLAN addresses can be modified to adapt to the network configuration from this tab.

# **k. Tab ACCESS CONTROL**

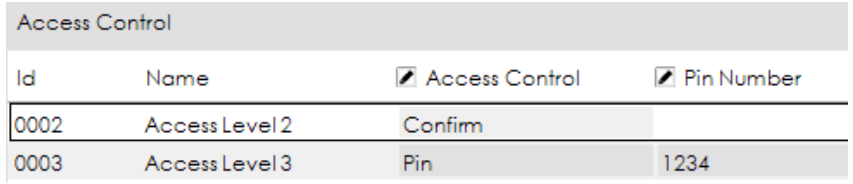

This tab permits to specify and modify the PIN numbers that allow access to the different levels of the menus within NEO touch screen. These access levels are described in NEO User's Manual.

By default, no PIN is requested to access every level. For EN54-16 installations a PIN should be set for every access level.

# **l. Tab SCREENSAVER**

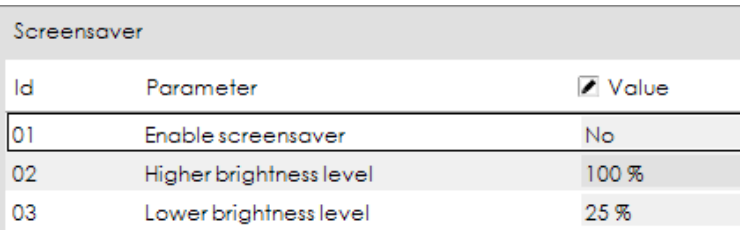

NEO touch screen can be set to be dimmed and save energy after a period of 90 seconds from the last action or message displayed in the touch screen.

In this tab, this option can be enabled and the brightness levels can be customized.

If the screensaver is disabled, the brightness level of the touch screen will always remain 100%.

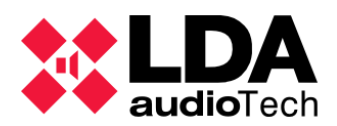

# **m. Tab PTT CONFIG**

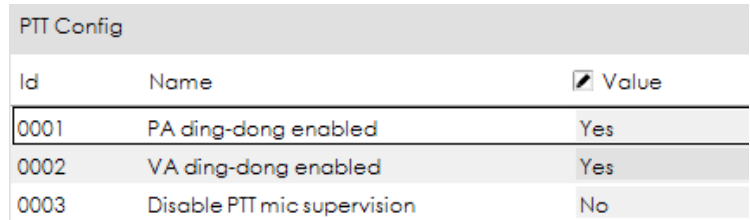

By default, NEO frontal PTT microphone is supervised and don't produce any ding-dong or chime before broadcasting the voice. This is an EN54-16 requirement. Optionally, these settings can be modified from this tab.

# **n. Tab ADVANCED**

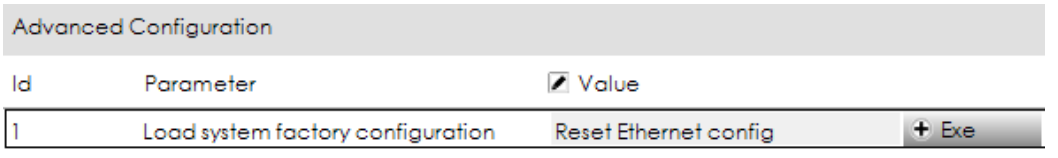

From this tab, NEO can be hard reset and load all the factory configurations. In order to do so, just click on the button *"Exe"*.

By default, this reset will apply as well to the Ethernet configuration and thus the IP address of the device will be set back to 192.168.0.3.

In order to save the Ethernet configuration (IP address) of the device, just switch the Value attribute to *"Don't reset Ethernet config".* The IP address, Network Mask and Gateway parameters will be saved while the rest of the configuration will be reset to factory defaults.

# <span id="page-42-0"></span>**4.1.4. Extensions**

<span id="page-42-1"></span>In the current version of NEO Configurator is not possible to configure NEO Extensions.

# **4.1.5. Accessories**

In *Accessories* is where we can find **PA Zone Controllers**. Clicking on this device will show the following tabs:

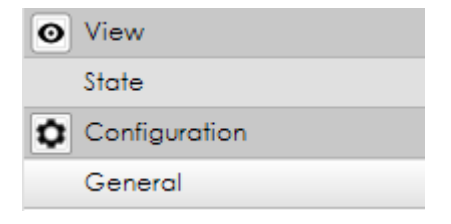

**NOTE:** The configuration tabs of this section will only be shown if your user profile is *Installer* or *Maintainer* (see *[2.2.3. Users preferences](#page-13-0)*).

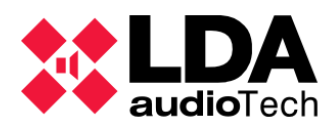

# **a. Tab STATE**

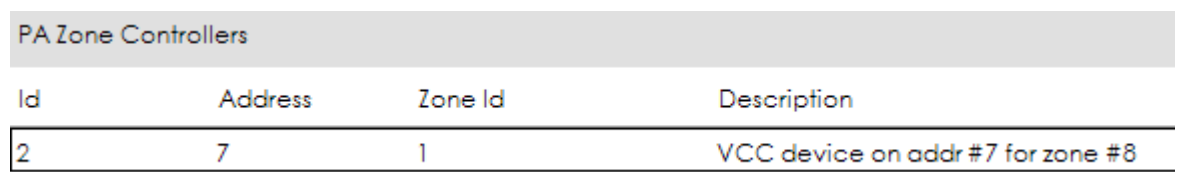

This tab shows the current configuration of the PA Zone Controllers.

# **b. Tab GENERAL**

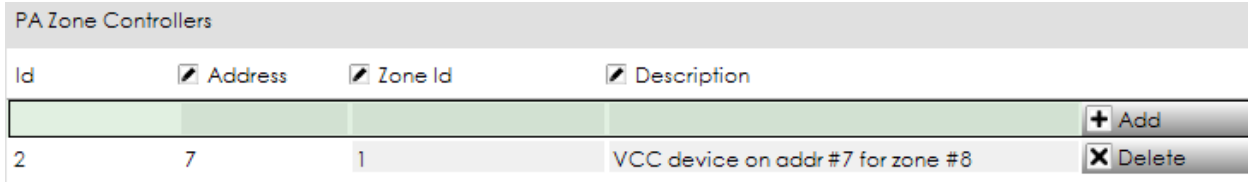

In this tab you can add new PA Zone Controllers, change the Zone Id or delete existing PA Zone Controllers. See section *[3.2.4. PA Zone Controllers](#page-21-0)* for detailed instructions.

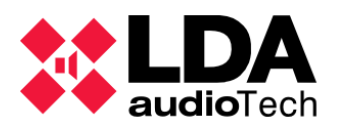

# <span id="page-44-0"></span>**4.2. Public Address System View**

The *Public Address System* view shows the following function families:

- *Sources*
	- o *Microphones*
	- o *Messages*
	- o *Audio Sources*
- *Matrix*
- *Zones*
- *Events*

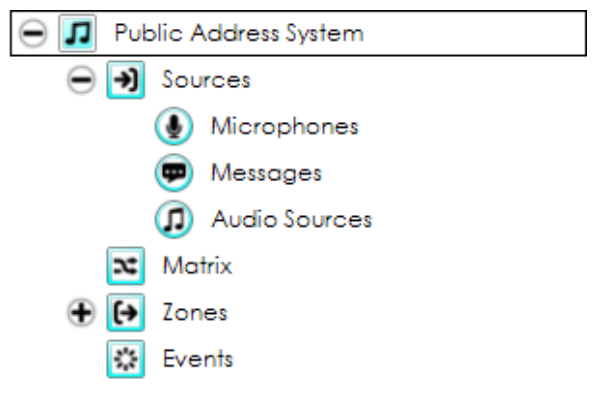

<span id="page-44-1"></span>*Events* functions are described in *5. EVENTS*.

# **4.2.1. Root**

When you click over the root of the *Public Address System* view, you get these tabs:

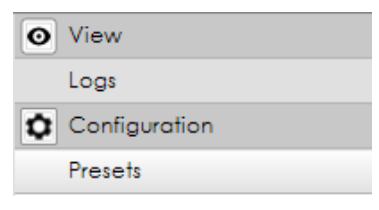

**NOTE:** The configuration tabs of this section will only be shown if your user profile is *Installer*, *Maintainer* or *Operator* (see *[2.2.3. Users preferences](#page-13-0)*).

# **a. Tab LOGS**

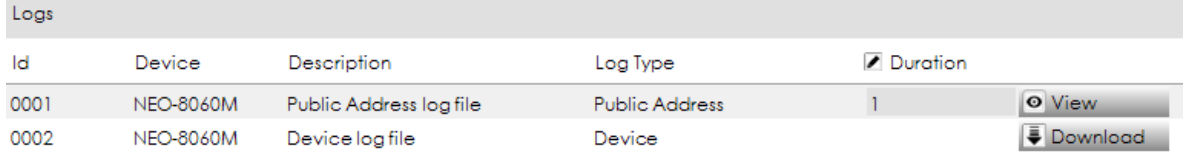

The items of this tab are the following system logs:

- *Public Address log file*
- **Device log file**

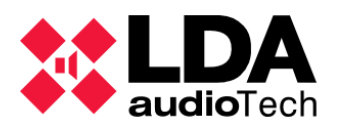

The *Device log file* cannot be viewed from NEO Configurator, but it can be downloaded as a BIN file so it can be sent to LDA Audio Tech for troubleshooting.

The operation of this tab is the same as described in *System Devices* view (see *[4.1.1. Root](#page-32-1)*).

# <span id="page-45-1"></span>**b. Tab PRESETS**

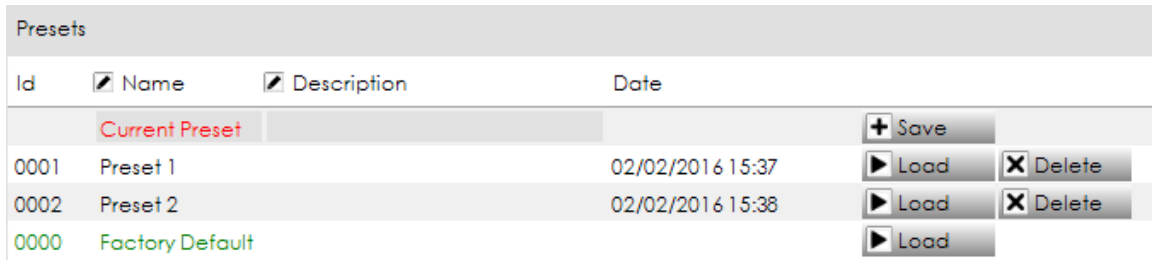

The items in this tab are NEO presets. A preset includes the configuration of the following items:

- **·** Input sources volume levels and equalization parameters.
- Zones volume levels and equalization parameters.
- Outputs volume levels and equalization parameters.
- Routing state of zones and sources.

Presets do not save other parameters like zoning, microphone settings, messages or events.

These presets can be **loaded** either from this tab or from the physical NEO touch. You can also create (*save*) new presets from NEO Configurator or *delete* old presets.

# **4.2.2. Sources**

<span id="page-45-0"></span>The *Sources* function family is divided in 3 subfamilies: Microphones, Messages and Audio Sources. Clicking directly on *"Sources"*, will show a list of all the tabs contained within every subfamily. All these tabs are the same that are contained in every subfamily separately:

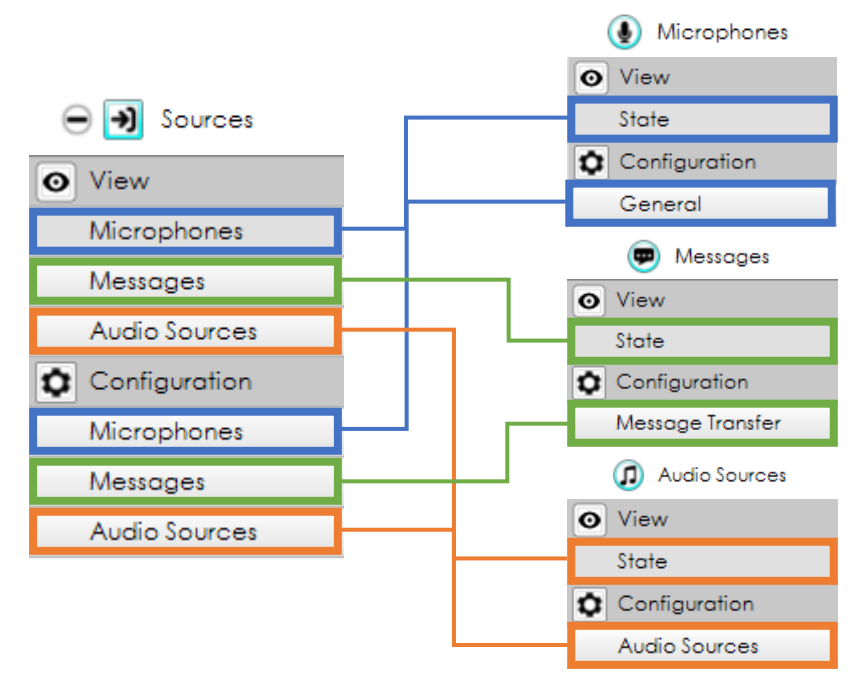

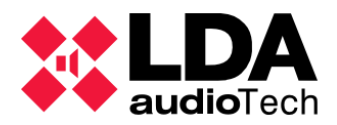

# <span id="page-46-0"></span>**a. Tab MICROPHONES**

The tab *"View/Microphones"* in *Sources* is the same as the tab *"View/State"* in *Microphones.*

The tab *"Configuration/Microphones"* in **Sources** is the same as the tab *"Configuration/General"* in *Microphones*.

The configuration tab is the same as the view tab, but with editing capabilities:

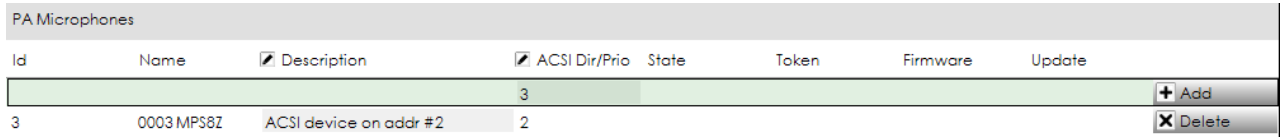

#### **ATTRIBUTES AND BUTTONS**

- **ID** and **NAME** are internally assigned.
- **DESCRIPTION** can be edited.
- **EXECTE:** ACSI Dir/Prio: It indicates the direction of that microphone within the ACSI bus. This direction also corresponds with the priority of this microphone. A NEO system can contain a maximum of 8 ACSI devices, each of them with a unique ACSI direction/priority.

**NOTE:** It is not possible to have a PA Microphone and an Emergency Microphone with the same ACSI direction/priority, because they both use the same ACSI bus.

The ACSI direction/priority within NEO Configurator must correspond to the ACSI direction/priority configured in the physical device (see *MPS-8Z User's Manual*).

**NOTE**: If there is a PA Microphone with an ACSI direction/priority that does not correspond to any MPS-8Z physically connected to NEO, it will appear as a disconnected PA Microphone.

- **STATE, TOKEN, FIRMWARE** and **UPDATE** show additional info from the physical PA Microphones when the system is live linked.
- **ADD** and **REMOVE buttons** are used to manually add or remove the PA Microphone from the project (see *[3.2.2. PA Microphones](#page-17-1)*).

**NOTE**: It is not possible to change the ACSI Direction/Priority of a PA Microphone from NEO Configurator after it has been added to the project.

**NOTE 2**: If you manually change the ACSI Direction/Priority from a physical MPS-8Z, it will be disconnected from the NEO project: a new PA Microphone with the new ACSI direction/priority should be added to NEO Configurator and the old one (with the old ACSI direction/priority) should be removed.

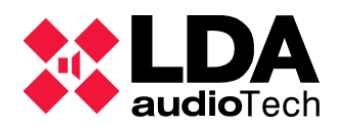

# <span id="page-47-0"></span>**b. Tab MESSAGES**

The tab *"View/Messages"* in *Sources* is the same as the tab *"View/State"* in *Messages.*

The tab *"Configuration/Messages"* in **Sources** is the same as the tab *"Configuration/Message Transfer"* in *Messages*.

The configuration tab is the same as the view tab, but with editing capabilities:

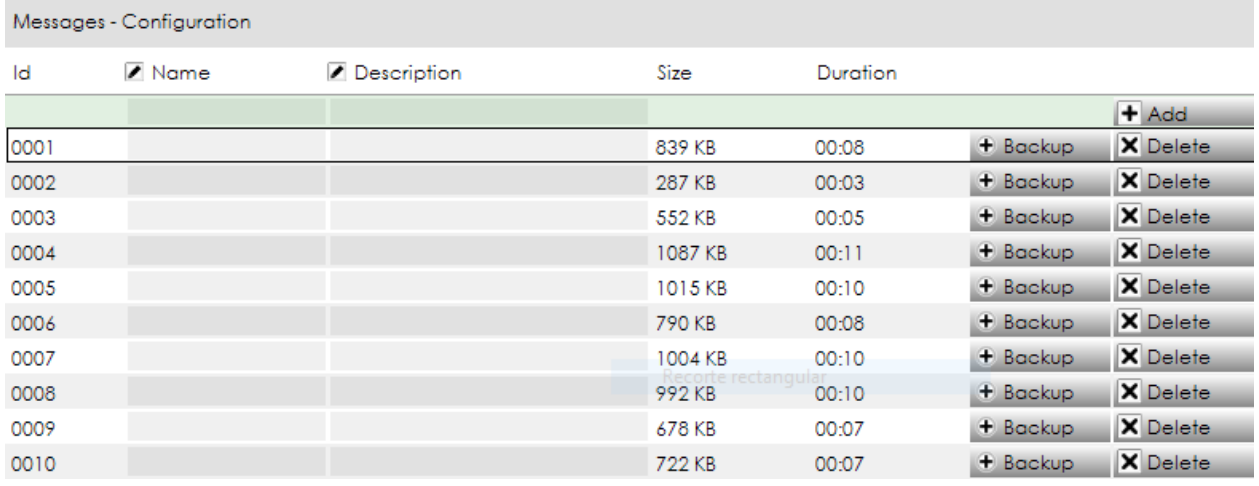

**NOTE:** The content of these tabs (i.e. the list of messages) can only be shown when the system is live linked.

# **ATTRIBUTES AND BUTTONS**

- **ID** is internally assigned.
- **NAME** and **DESCRIPTION** can be edited.
- **SIZE** and **DURATION** show additional info from the messages.
- ADD button: It is used to upload a new pre-recorded message to the NEO device. It is possible to upload audio from 2 different file formats: WAV and MP3. In the case of uploading an MP3 file, NEO Configurator will first convert it into WAV and then will upload it to the NEO device.
- **BACKUP button:** It allows to download from NEO device to the computer the message selected.
- **REMOVE button:** It removes the message in the NEO device.

NEO can store a maximum of 99 pre-recorded messages. The total capacity for all the messages is 2GB (over 6 hours of audio). In the lower part of NEO Configurator window is shown the total storage capacity used and available for pre-recorded messages:

```
Prerecorded message storage - Total: 1996800 KB - Used: 9654 KB - Free: 1987146 KB
```
h

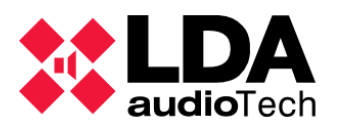

# **c. Tab AUDIO SOURCES**

The tab *"View/Audio Sources"* in *Sources* is the same as the tab *"View/State"* in *Audio Sources.*

The tab *"Configuration/Audio Sources"* in **Sources** is the same as the tab *"Configuration/Audio Sources"* in *Audio Sources*.

The configuration tab is the same as the view tab, but with editing capabilities:

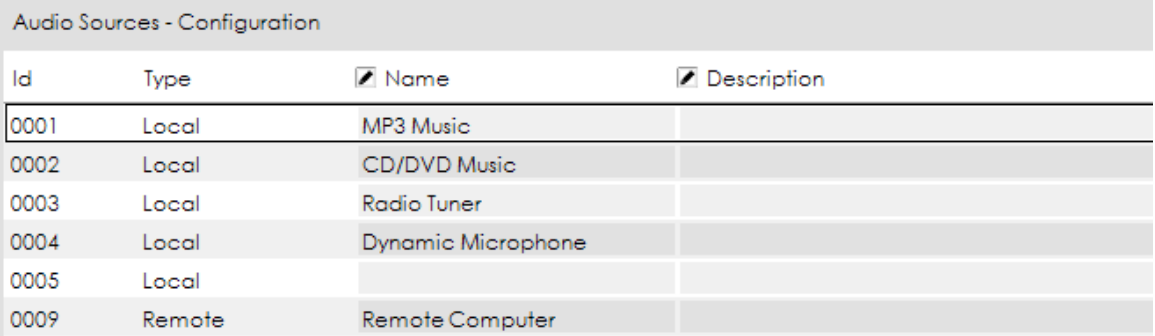

This tab shows all the **local analog audio** sources (see *[c.](#page-35-0) Tab [AUDIO INPUTS](#page-35-0)*) as well as the **remote** sources (see *[e. Tab COBRANET -](#page-37-1) SOURCES*).

<span id="page-48-0"></span>The **name** and **description** are the same that are shown in the System Devices tabs: *[c. Tab](#page-35-0) [AUDIO INPUTS](#page-35-0)* and *[e. Tab COBRANET -](#page-37-1) SOURCES.*

# **4.2.3. Matrix**

The *Matrix* function family includes the following tabs:

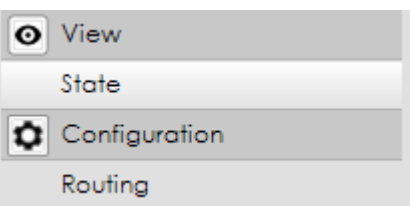

The *Configuration/Routing* tab is the same as the *View/State* tab, but with editing capabilities:

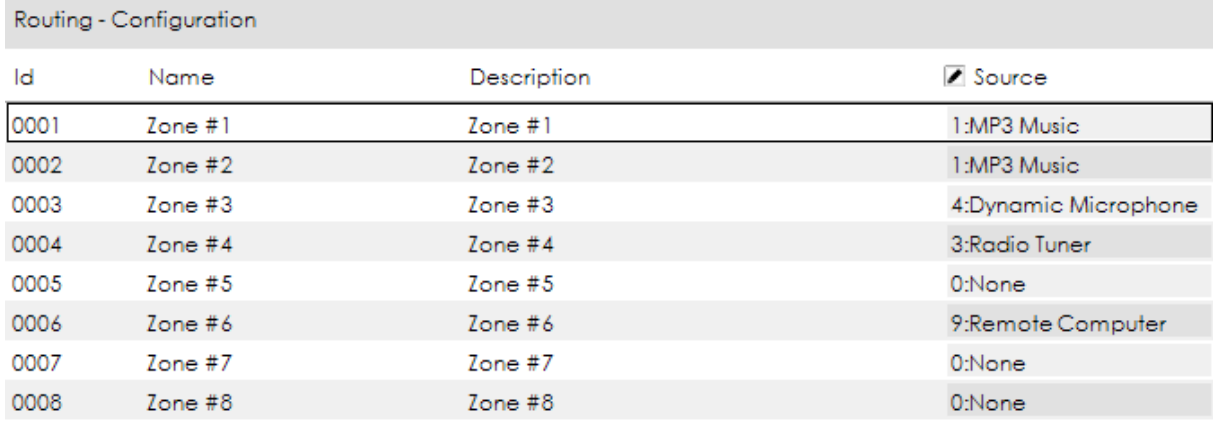

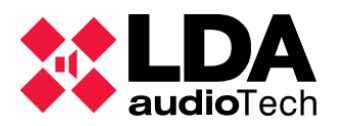

This tabs show all the system zones and the source that is routed in every zone. The source can be changed also from here. Only analogue audio sources and remote sources can be selected.

# <span id="page-49-0"></span>**4.2.4. Zones**

The *Zones* function family includes the following tabs:

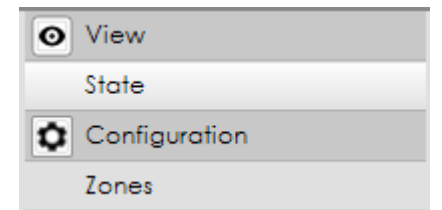

The *Configuration/Zones* tab is the same as the *View/State* tab, but with editing capabilities:

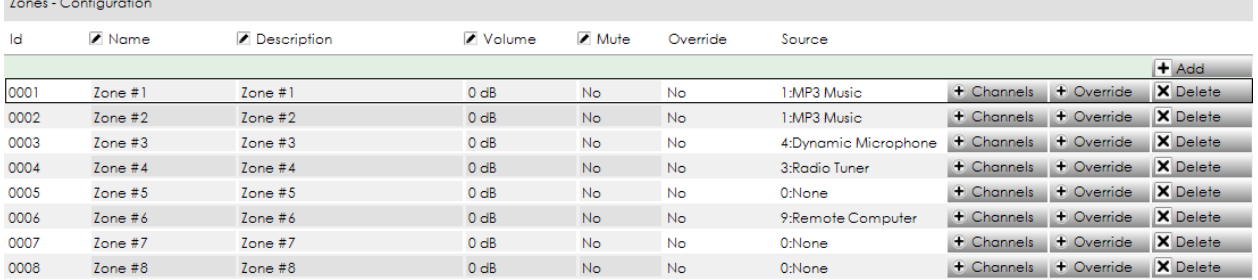

Every zone is a group of physical outputs. By default, 1 output = 1 zone, but this can be modified as per the project requirement within this tab.

#### **ATTRIBUTES AND BUTTONS**

- **ID** is internally assigned.
- **NAME** and **DESCRIPTION** can be edited.
- **VOLUME** and **MUTE:** These parameters are modified independently from the volume level of the outputs that belong to a zone. These adjustments affect to all the outputs within the zone as a group.
- **OVERRIDE** shows whether the override function associated to that zone is activated. Override are usually activated from an event (see chapter *5. EVENTS*).
- **SOURCE** shows the current audio source routed to that zone. The routing state can be modified from *[4.2.3. Matrix](#page-48-0)* function family.
- **ADD** and **REMOVE buttons**: They allow to add or remove zones in the system.

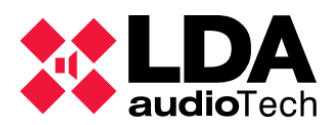

**CHANNELS button** opens a window to configure the Audio Outputs within a zone:

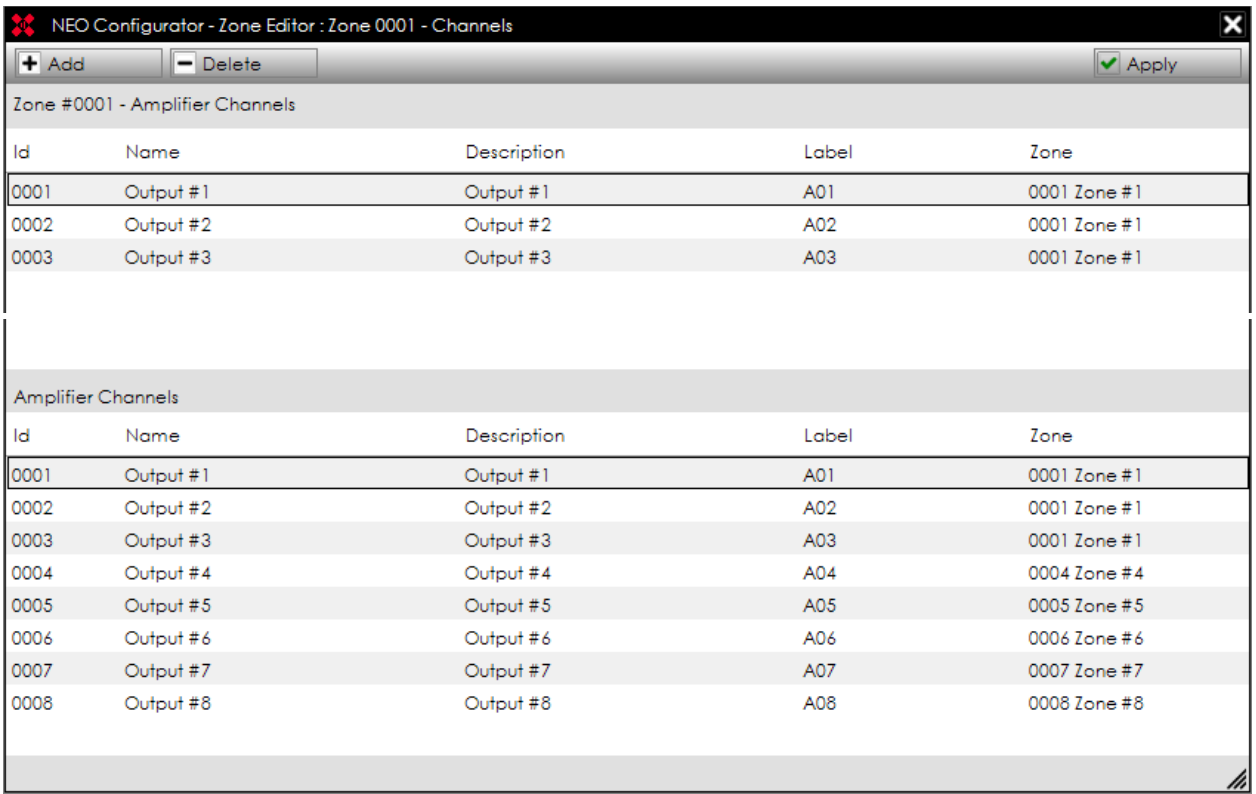

Several Audio Outputs can be added to one zone, so that a group of outputs will operate as a single zone. Every Audio Output can only be included in one zone; it is not possible to include the same Audio Output in many zones.

#### **ADD AN OUTPUT TO THE ZONE:**

- **1.** Select the Audio Output from the lower "Amplifier Channels" panel.
- **2.** Click on "Add".
- **3.** Click on "Apply" to save the changes.

**NOTE:** If you add an Audio Output which was previously assigned to a different zone, that output will be removed from that zone.

#### **REMOVE AN OUTPUT FROM THE ZONE:**

- **1.** Select the Audio Output from the upper "Zone #000X Amplifier Channels" panel.
- **2.** Click on "Delete".
- **3.** Click on "Apply" to save the changes.

**NOTE:** When you remove an Audio Output which was already assigned to the zone, that output will become unassigned and will not belong to any zone. In order to ensure that that audio channel can be used, make sure that the unassigned output is readded to another zone.

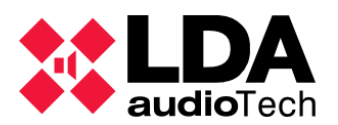

**OVERRIDE button** opens a window to configure the Override Outputs within a zone:

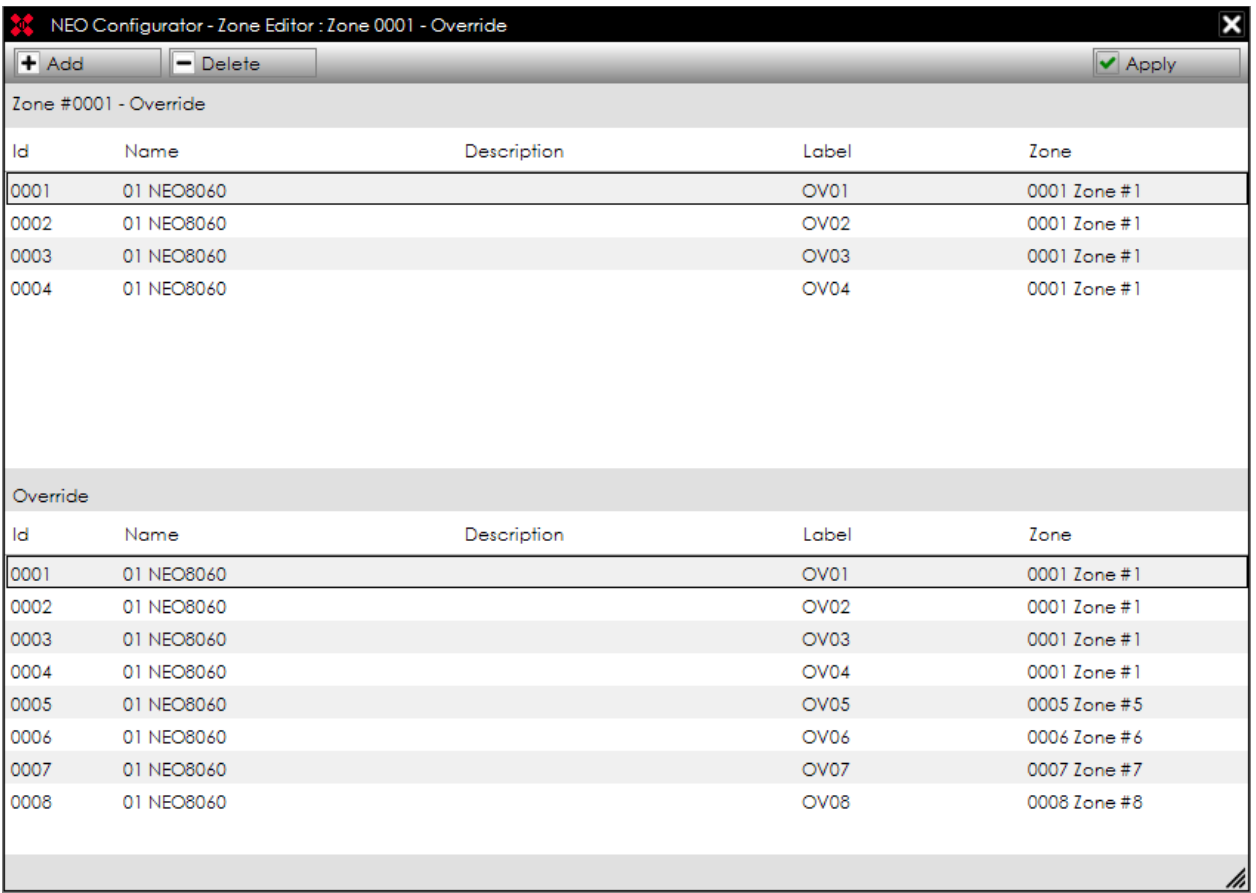

The Override Outputs in NEO can be launched under 2 conditions:

- *a.* When NEO receives a dry contact in one of the Status Inputs for the Fire Alarm (ECI 1-8 or Z1-Z8).
- *b.* When it is launched by an event (see chapter *5. EVENTS*).

In this button can be configured what Override Outputs are activated when NEO receives the Fire Alarm dry contact in a specific zone (case *a*).

The assignation of Override Outputs with a specific zone can be made independently of the Audio Outputs assigned to that same zone. For example, Zone 3 can have *Audio Outputs #3, #5 and #6* while at the same time have *Override Outputs #2, #3, #4, #5 and #6*.

It is also possible to have a zone with no Override Output or a zone *only* with Override Outputs and no Audio Output.

Every Override Output can only be included in one zone. It is not possible to include the same Override Output in many zones.

#### **ADD AN OUTPUT TO THE ZONE:**

- **1.** Select the override output from the lower "Override" panel.
- **2.** Click on "Add".

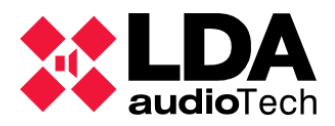

**3.** Click on "Apply" to save the changes.

**NOTE:** If you add an Override Output which was previously assigned to a different zone, that output will be removed from that zone.

# **REMOVE AN OUTPUT FROM THE ZONE:**

- **1.** Select the output from the upper "Zone #000X Override" panel.
- **2.** Click on "Delete".
- **3.** Click on "Apply" to save the changes.

**NOTE:** When you remove an Override Output which was already assigned to the zone, that Override Output will become unassigned and will not belong to any zone.

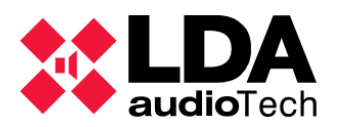

# <span id="page-53-0"></span>**4.3. Voice Alarm System View**

The *Public Address System* view shows the following function families:

- *Sources*
	- o *E Microphones*
	- o *Messages*
	- o *Audio Sources*
- *Matrix*
- *Zones*
- *Events*

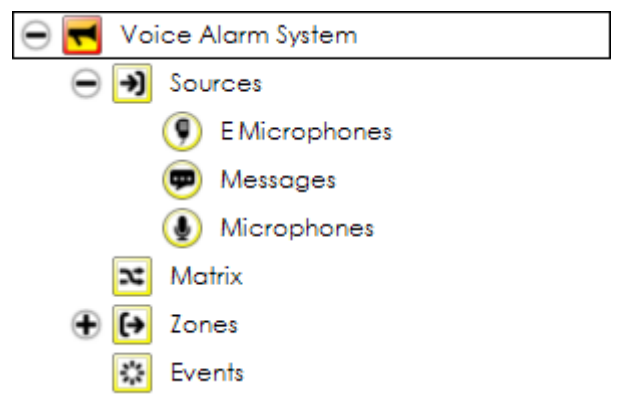

<span id="page-53-1"></span>*Events* functions are described in chapter *5. EVENTS*.

# **4.3.1. Root**

When you click over the root of the *Voice Alarm System* view, you get these tabs:

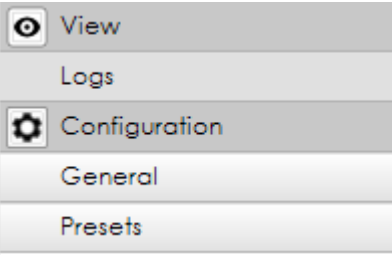

**NOTE:** The configuration tabs of this section will only be shown if your user profile is *Installer* (see *[2.2.3. Users preferences](#page-13-0)*).

# **a. Tab LOGS**

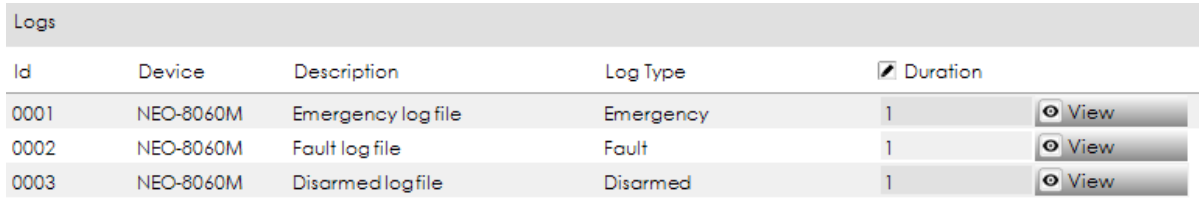

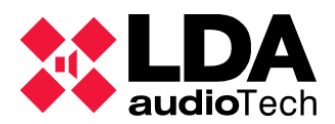

The items of this tab are the following system logs:

- *Emergency log*
- **Fault log**
- *Disarmed log*

The operation of this tab is the same as described in *System Devices* view (see *[4.1.1. Root](#page-32-1)*).

# **b. Tab GENERAL**

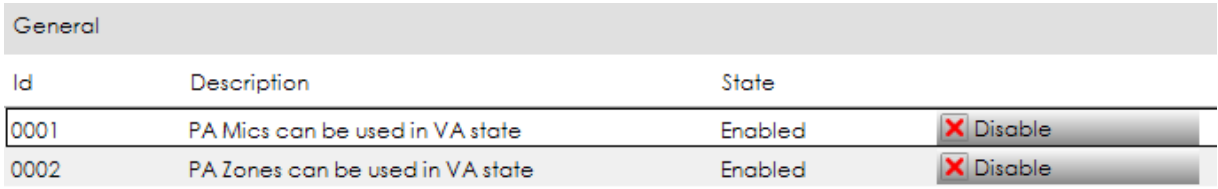

This tab allows to enable or disable the following functionalities:

- *PA Mics can be used in VA state.*
- *PA Zones can be used in VA state:* it allows to route PA sources to the zones while the device is in VA state.

# **c. Tab PRESETS**

This tab is exactly the same that appears in *Public Address System* view (see *[b. Tab](#page-45-1)  [PRESETS](#page-45-1)* in *[4.2.1. Root](#page-44-1)*).

#### **4.3.2. Sources**

<span id="page-54-0"></span>The *Sources* function family is divided in 3 subfamilies: E Microphones, Messages and Microphones. Clicking directly on *"Sources"*, will show a list of all the tabs contained within every subfamily, except the *Message Transfer* tab.. All these tabs are the same that are contained in every subfamily separately:

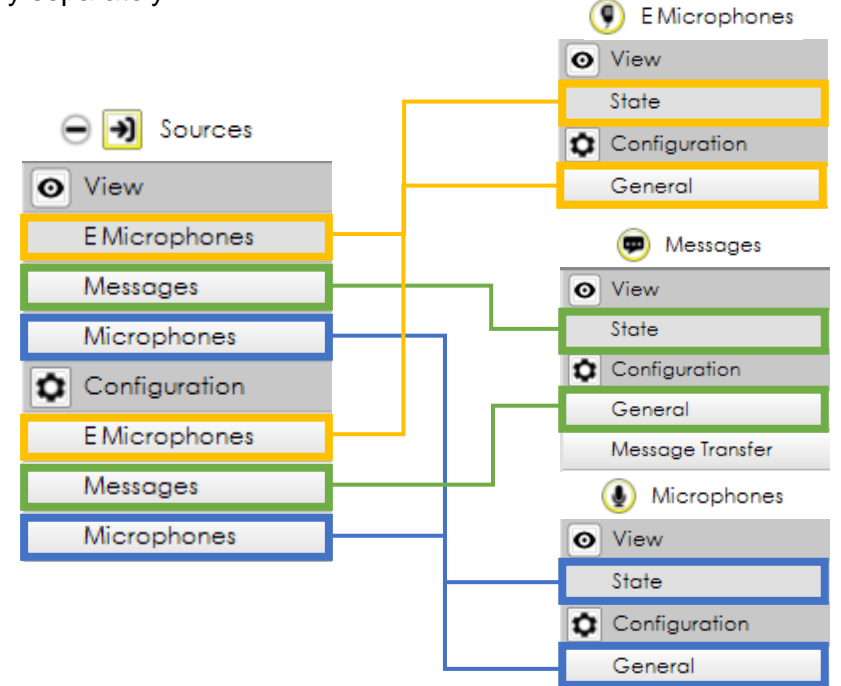

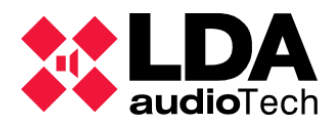

# **a. Tab E MICROPHONES**

The tab *"View/EMicrophones"* in *Sources* is the same as the tab *"View/State"* in *EMicrophones.*

The tab *"Configuration/EMicrophones"* in **Sources** is the same as the tab *"Configuration/General"* in *EMicrophones*.

The configuration tab is the same as the view tab, but with editing capabilities:

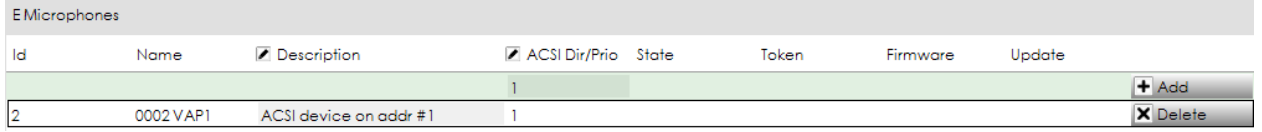

#### **ATTRIBUTES AND BUTTONS**

- **ID** and **NAME** are internally assigned.
- **DESCRIPTION** can be edited.
- **EXECTE III:** ACSI Dir/Prio: It indicates the direction of that microphone within the ACSI bus. This direction also corresponds with the priority of this E Microphone. A NEO system can contain a maximum of 8 ACSI devices, each of them with a unique ACSI direction/priority.

**NOTE:** It is not possible to have an E Microphone and a PA Microphone with the same ACSI direction/priority, because they both use the same ACSI bus.

The ACSI direction/priority within NEO Configurator must correspond to the ACSI direction/priority configured in the physical device (see *VAP-1 User's Manual*).

**NOTE**: If there is an E Microphone with an ACSI direction/priority that does not correspond to any MPS-8Z physically connected to NEO, it will appear as a disconnected E Microphone.

- **STATE, TOKEN, FIRMWARE** and **UPDATE** show additional info from the physical E Microphones when the system is live linked.
- **ADD** and **REMOVE buttons** are used to manually add or remove the E Microphone from the project (see *[3.2.2. PA Microphones](#page-17-1)*).

**NOTE**: It is not possible to change the ACSI Direction/Priority of a E Microphone from NEO Configurator after it has been added to the project.

**NOTE 2**: If you manually change the ACSI Direction/Priority from a physical VAP-1, it will be disconnected from the NEO project: a new E Microphone with the new ACSI direction/priority should be added to NEO Configurator and the old one (with the old ACSI direction/priority) should be removed.

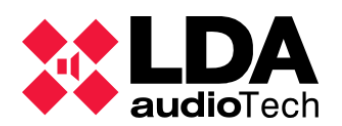

# **b. Tab MESSAGES**

The tab *"View/Messages"* in *Sources* is the same as the tab *"View/State"* in *Messages.*

The tab *"Configuration/Messages"* in **Sources** is the same as the tab *"Configuration/General"* in *Messages*.

The configuration tab is the same as the view tab, but with editing capabilities:

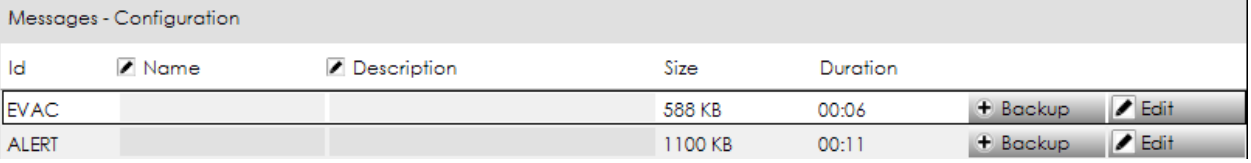

**NOTE:** The content of these tabs (i.e. the list of messages) can only be shown when the system is live linked.

# **ATTRIBUTES AND BUTTONS**

- **ID** can be either:
	- o *EVAC* for the Evacuation Message.
	- o *ALERT* for the Alert Message.
- **NAME** and **DESCRIPTION** can be edited.
- **SIZE** and **DURATION** show additional info from the messages.
- **E BACKUP button:** It allows to download from NEO device to the computer the message selected.
- **EDIT button** opens the following window:

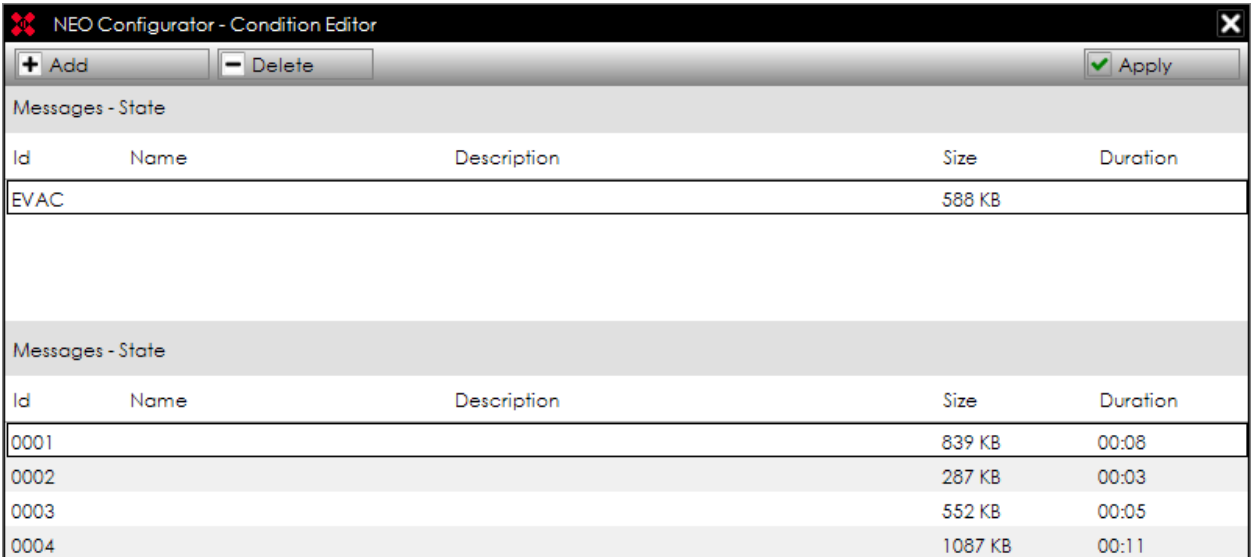

This windows allows to define the EVAC (or ALERT) message in NEO. It must be selected from one of the previously uploaded messages. In *[c.](#page-57-1) [Tab MESSAGE](#page-57-1)  [TRANSFER](#page-57-1)* is explained how to upload new messages.

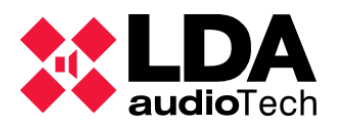

**BACKUP button:** It allows to download from NEO device to the computer the message selected.

**NOTE:** EVAC or ALERT messages can never be deleted because they are essential for the basic operation of NEO during an emergency. These 2 emergency message types are mandatory as per EN54-16.

# <span id="page-57-1"></span>**c. Tab MESSAGE TRANSFER**

In the *"Messages"* subfamily there is an additional tab that does not appears when clicking directly on *"Sources"*:

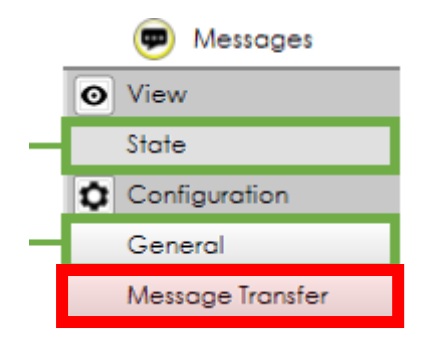

This tab is exactly the same that appears in the *Public Address System* view (see *[b. Tab](#page-47-0)  [MESSAGES](#page-47-0)* in *[4.2.2. Sources](#page-45-0)*).

It can be used as shortcut to manage all the pre-recorded messages in NEO before or after assign them as *EVAC* or *ALERT* message in the tab *"General"*.

# **d. Tab MICROPHONES**

This tab is exactly the same that appears in the *Public Address System* view (see *[a.](#page-46-0) [Tab](#page-46-0)  [MICROPHONES](#page-46-0)* in *[4.2.2. Sources](#page-45-0)*).

# **4.3.3. Matrix**

<span id="page-57-0"></span>This function family is practically the same as explained in *Public Address System* view (see *[4.2.3. Matrix](#page-48-0)*). The only difference is a new attribute called *"State":*

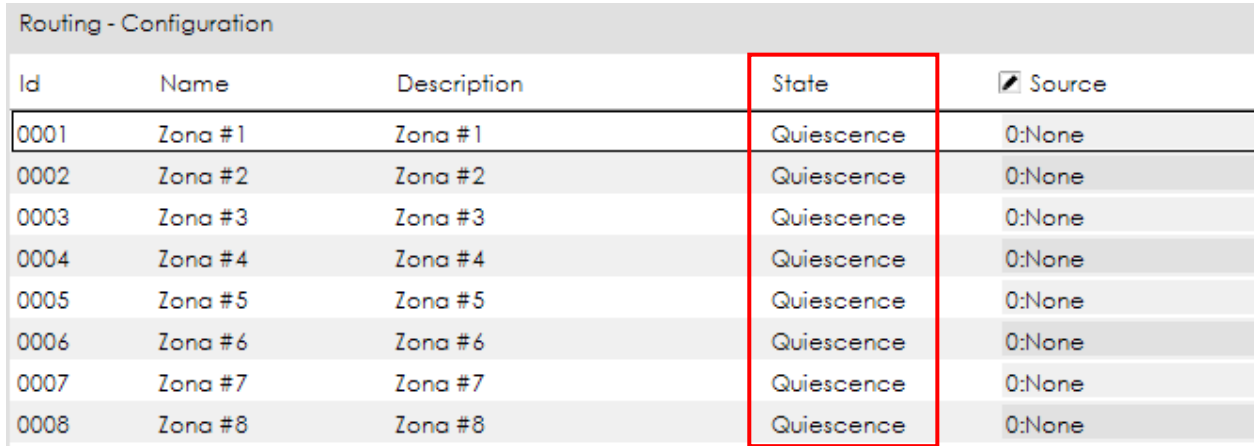

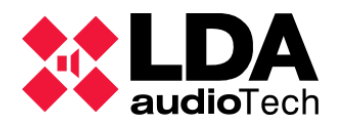

The attribute *"State"* can have the following values:

- o **Emergency:** when that zone is in emergency mode (i.e. it is broadcasting an *EVAC*/ *ALERT* message or an Emergency Microphone).
- o **Fault:** when a speaker line or amplifier within that zone reports a fault (see *[g. Tab](#page-38-0) [SPEAKER LINES](#page-38-0)*).
- o **Disarmed**: when that zone has been manually disarmed.
- o **Quiesence:** when none of the other states is active (i.e. that zone is operating normally in PA mode).

**4.3.4. Zones**

<span id="page-58-0"></span>This function family is practically the same as explained in *Public Address System* view (see *[4.2.4. Zones](#page-49-0)*). The only difference are 2 new attributes, *"Disarmed"* and *"State"*:

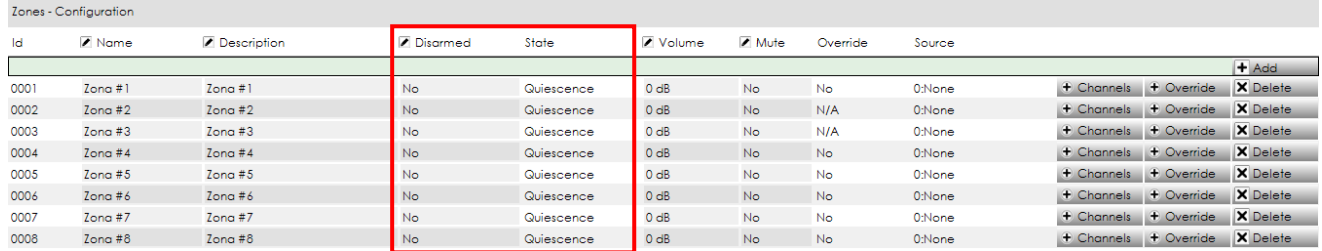

The attribute *"Disarmed"* is used to manually disarm or rearm a specific zone.

The attribute *"State"* can have the following values:

- o **Emergency:** when that zone is in emergency mode (i.e. it is broadcasting an *EVAC*/ *ALERT* message or an Emergency Microphone).
- o **Fault:** when a speaker line or amplifier within that zone reports a fault (see *[g. Tab](#page-38-0) [SPEAKER LINES](#page-38-0)*).
- o **Disarmed**: when that zone has been manually disarmed.
- o **Quiesence:** when none of the other states is active (i.e. that zone is operating normally in PA mode).